# *iCarsoft*

# CR Genius User Manual

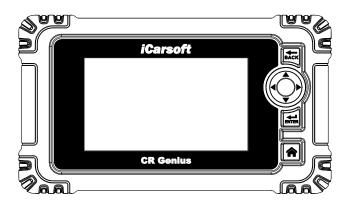

PROFESSIONAL . FAST . SMART . POWERFUL

#### Trademarks

iCarsoft, CR Genius is trademarks of iCarsoft Technology Inc., registered in the United States and other countries. All other marks are trademarks or registered trademarks of their respective holders.

#### Copyright Information

No part of this manual may be reproduced, stored in a retrieval system or transmitted, in any form or by any means, electronic, mechanical, photocopying, recording, or otherwise without the prior written permission of iCarsoft.

## Disclaimer of Warranties and Limitation of Liabilities

All information, specifications and illustrations in this manual are based on the latest information available at the time of printing.

iCarsoft reserves the right to make changes at any time without notice. While information of this manual has been carefully checked for accuracy, no guarantee is given for the completeness and correctness of the contents, including but not limited to the product specifications, functions, and illustrations.

iCarsoft will not be liable for any direct, special, incidental, indirect damages or any economic consequential damages (including the loss of profits).

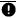

## IMPORTANT

Before operating or maintaining this unit, please read this manual carefully, paying extra attention to the safety warnings and precautions.

# For Services and Support

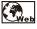

Http://www.icarsoft.us

Http://www.icarsoft.com

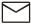

Support@icarsoft.us

For technical assistance in all other markets, please contact your local selling agent.

# Safety Information

For your own safety and the safety of others, and to prevent damage to the device and vehicles upon which it is used, it is important that the safety instructions presented throughout this manual be read and understood by all persons operating or coming into contact with the device.

There are various procedures, techniques, tools, and parts for servicing vehicles, as well as in the skill of the person doing the work. Because of the vast number of test applications and variations in the products that can be tested with this equipment, we cannot possibly anticipate or provide advice or safety messages to cover every circumstance. It is the automotive technician's responsibility to be knowledgeable of the system being tested. It is crucial to use proper service methods and test procedures. It is essential to perform tests in an appropriate and acceptable manner that does not endanger your safety, the

safety of others in the work area, the device being used, or the vehicle being tested.

Before using the device, always refer to and follow the safety messages and applicable test procedures provided by the manufacturer of the vehicle or equipment being tested. Use the device only as described in this manual. Read, understand, and follow all safety messages and instructions in this manual.

# Safety Messages

Safety messages are provided to help prevent personal injury and equipment damage. All safety messages are introduced by a signal word indicating the hazard level.

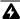

#### DANGER

Indicates an imminently hazardous situation which, if not avoided, will result in death or serious injury to the operator or to bystanders.

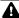

#### WARNING

Indicates a potentially hazardous situation which, if not avoided, could result in death or serious injury to the operator or to bystanders.

# **Safety Instructions**

The safety messages herein cover situations iCarsoft is aware of. iCarsoft cannot know, evaluate or advise you as to all of the possible hazards. You must be certain that any condition or service procedure encountered does not jeopardize your personal safety.

#### DANGER

When an engine is operating, keep the service area WELL VENTILATED or attach a building exhaust removal system to the engine exhaust system. Engines produce carbon monoxide, an odorless, poisonous gas that causes slower reaction time and can lead to serious personal injury or loss of life.

#### SAFETY WARNINGS

- Always perform automotive testing in a safe environment.
- Wear safety eye protection that meets ANSI standards.
- Keep clothing, hair, hands, tools, test equipment, etc. away from all moving or hot engine parts.
- Operate the vehicle in a well ventilated work area, for exhaust gases are poisonous.
- Put the transmission in PARK (for automatic transmission) or NEUTRAL (for manual transmission) and make sure the parking brake is engaged.
- Put blocks in front of the drive wheels and never leave the vehicle unattended while testing.
- Be extra cautious when working around the ignition coil, distributor cap,

- ignition wires and spark plugs. These components create hazardous voltages when the engine is running.
- Keep a fire extinguisher suitable for gasoline, chemical, and electrical fires nearby.
- Do not connect or disconnect any test equipment while the ignition is on or the engine is running.
- Keep the test equipment dry, clean, free from oil, water or grease. Use a mild detergent on a clean cloth to clean the outside of the equipment as necessary.
- Do not drive the vehicle and operate the test equipment at the same time.
   Any distraction may cause an accident.
- Refer to the service manual for the vehicle being serviced and adhere to all diagnostic procedures and precautions. Failure to do so may result in personal injury or damage to the test equipment.
- To avoid damaging the test equipment or generating false data, make sure the vehicle battery is fully charged and the connection to the vehicle DLC is clean and secure.
- Do not place the test equipment on the distributor of the vehicle. Strong electro-magnetic interference can damage the equipment.
- Please ensure that the distance between the device and the human body is at least 20cm, otherwise personal injury may be caused.

# **CONTENTS**

| 1 | Using th | iis Manual                     | 1  |
|---|----------|--------------------------------|----|
|   | 1.1 Co   | onventions                     | 1  |
|   | 1.1.1    | Bold Text                      | 1  |
|   | 1.1.2    | Notes and Important Messages   | 1  |
|   | 1.1.3    | Hyperlink                      | 1  |
|   | 1.1.4    | Illustrations                  | 1  |
|   | 1.1.5    | Operation                      | 2  |
| 2 | General  | Introduction                   | 2  |
|   | 2.1 CR   | Genius Display Tablet          | 2  |
|   | 2.1.1    | Functional Description         | 2  |
|   | 2.1.2    | Power Sources                  | 4  |
|   | 2.1.3    | Technical Specifications       | 4  |
|   | 2.2 Acc  | essory Kit                     | 5  |
|   | 2.2.1    | Main Cable                     | 5  |
|   | 2.2.2    | Other Accessories              | 6  |
| 3 | Getting  | Started                        | 6  |
|   | 3.1 Pov  | vering Up                      | 7  |
|   | 3.1.1    | Application Buttons            | 7  |
|   | 3.1.2    | Locator and Navigation Buttons | 8  |
|   | 3.2 Pov  | vering Down                    | 9  |
|   | 3.2.1    | Reboot System                  | 9  |
| 4 | Diagnos  | tics                           | 9  |
|   | 4.1 Get  | ting Started                   | 9  |
|   | 4.1.1    | Vehicle Menu Layout            | 9  |
|   | 4.2 Veh  | icle Identification            | 11 |
|   | 4.2.1    | Auto Identify                  | 11 |
|   | 4.2.2    | Vehicle select                 | 14 |
|   | 4.3 Nav  | rigation                       | 15 |
|   | 4.3.1    | Diagnostics Screen Layout      | 15 |
|   | 4.3.2    | Screen Messages                | 16 |
|   | 4.3.3    | Making Selections              | 17 |
|   | 4.4 Dia  | anasis mada                    | 17 |

|    | 4.   | 4.1    | Quick Test                             | 17 |
|----|------|--------|----------------------------------------|----|
|    | 4.   | 4.2    | Auto Scan                              | 19 |
|    | 4.   | 4.3    | Control Unit                           | 19 |
|    | 4.   | 4.4    | Quick Erase                            | 19 |
|    | 4.   | 4.5    | Service                                | 20 |
|    | 4.5  | Diag   | gnostic operation                      | 20 |
|    | 4.6  | Gen    | eric OBDII Operations                  | 27 |
|    | 4.   | 6.1    | General Procedure                      | 27 |
|    | 4.   | 6.2    | Function Descriptions                  | 29 |
|    | 4.7  | Exit   | ing Diagnostics                        | 31 |
| 5  | Serv | rice ( | Operations                             | 32 |
|    | 5.1  | ABS    | Bleeding (BLD) Service                 | 32 |
|    | 5.2  | Oil F  | Reset(OIL) Service                     | 36 |
|    | 5.3  | Elec   | tronic Parking Brake (EPB) Service     | 39 |
|    | 5.4  | Elec   | tronic Throttle Control (ETC) Service  | 42 |
|    | 5.5  | Injed  | ctor Coding (INJ) Service              | 43 |
|    | 5.6  | Stee   | ering Angle Sensor (SAS) Service       | 47 |
|    | 5.7  | Batt   | ery Management System (BMS) Service    | 50 |
|    | 5.8  | Dies   | sel Particulate Filter (DPF) Service   | 56 |
|    | 5.9  | Tire   | Pressure Monitor System (TPMS) service | 60 |
| 6  | Upg  | rade   |                                        | 6  |
| 7  | Use  | r Data | a                                      | 66 |
|    | 7.1  | Faul   | t code                                 | 67 |
|    | 7.2  | Imag   | ge Files                               | 68 |
|    | 7.3  | Use    | r Manual                               | 68 |
|    | 7.4  | Play   | Back                                   | 69 |
|    | 7.5  | Rep    | ort                                    | 73 |
|    | 7.6  | Data   | Link Connector (DLC) Location          | 73 |
| 8  | Unir | nstall |                                        | 74 |
| 9  | Sup  | -      |                                        |    |
|    | 9.1  | Data   | 1 Log                                  | 75 |
| 10 | Set  | tings  | S                                      | 76 |
|    | 10.1 | Un     | it                                     | 77 |
|    | 10 2 | laı    | nanaae                                 | 75 |

|    | 10.3  | Data log                      | 79 |
|----|-------|-------------------------------|----|
|    | 10.4  | WIFI                          | 79 |
|    | 10.5  | Data & Time                   | 80 |
|    | 10.6  | Brightness                    | 81 |
|    | 10.7  | Screen Sleep                  | 81 |
|    | 10.8  | Vehicle Sorted By             | 82 |
|    | 10.9  | Restore Default User Profiles | 83 |
|    | 10.10 | Restore Factory Tablet System | 83 |
| 11 | Abo   | ut                            | 84 |
| 12 | Mair  | ntenance and Service          | 85 |
|    | 12.1  | Maintenance Instructions      | 85 |
|    | 12.2  | Troubleshooting Checklist     | 86 |
|    | 12.3  | About Battery Usage           | 86 |
|    | 12.4  | Service Procedures            | 87 |
|    | 12.   | 4.1 Technical Support         | 87 |
|    | 12.   | 4.2 Repair Service            | 87 |
|    | 12.   | 4.3 Other Services            | 88 |
| 13 | Com   | npliance Information          | 88 |
| 14 | Warı  | ranty                         | 89 |
|    | 14.1  | Limited One Year Warranty     | 89 |

# 1 Using this Manual

This manual contains device usage instructions.

Some illustrations shown in this manual may contain modules and optional equipment that are not included in your system.

#### 1.1 Conventions

The following conventions are used.

#### 1.1.1 Bold Text

Bold text is used to highlight selectable items such as buttons and menu options.

Example:

Tap **OK**.

# 1.1.2 Notes and Important Messages

Notes

A **NOTE** provides helpful information such as additional explanations, tips, and comments.

Example:

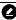

#### NOTE

New batteries reach full capacity after approximately 3 to 5 charging and discharging cycles.

#### Important

**IMPORTANT** indicates a situation which, if not avoided, may result in damage to the tablet or vehicle.

Example:

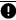

#### IMPORTANT

Keep the cable away from heat, oil, sharp edges and moving parts. Replace damaged cables immediately.

# 1.1.3 Hyperlink

Hyperlinks, or links, that take you to other related articles, procedures, and illustrations are available in electronic documents. Blue italic text indicates a selectable hyperlink and blue underlined text indicates a website link or an email address link.

#### 1.1.4 Illustrations

Illustrations used in this manual are samples, the actual testing screen may vary for each vehicle being tested. Observe the menu titles and on-screen instructions to make correct option selection.

# 1.1.5 Operation

Welcome to using the scan tool of iCarsoft, you should do something before using the scan tool.

- At first, please check production list such as scan tool and accessories already when you open the package, read the user's manual and connect the OBDII cable to scan tool.
- Don't open the scan tool in a rainy environment or in the absence of training. Don't soak the scan tool as the keypad and port are not waterproof, also no solvents such as alcohol are allowed to clean the keypad or display.
- Make sure the ignition is ON when you connected the scan tool already.

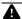

# MARNING

For vehicles manufactured by different vendors, it is possible that it has different diagnostic menus. For details, please follow the instructions on the screen to proceed. Some functions need to be used under the guidance of professional technicians

#### **General Introduction** 2

When it comes to ultra-portability, CR Genius is your perfect companion. Installed with a fast quad-core processor, CR Genius offers maximum convenience and swift diagnosis. The intuitive user screen makes using the device effortless through a 5-inch LCD touchscreen that displays at 1280 x 720 quality. Together with the ability to quickly read and clear DTCs for all available modules of the majority of the makes and models on the market, CR Genius provides you with superior special functions, including OIL (Oil Reset Service), EPB (Electronic Parking Brake), SAS (Steering Angle Sensor), BMS (Battery Management System), DPF (Diesel Particulate Filter), BLD(ABS Bleeding), ETC (Electronic Throttle Control) and INJ(Injector Coding).

This manual describes the construction and operation of the device and how it works to deliver diagnostic solutions.

# **CR Genius Display Tablet**

#### **Functional Description** 2.1.1

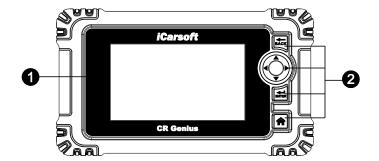

Figure 2-1 Display Tablet Front View

- 1. 5.0" LCD Capacitive Touchscreen.
- 2. Button part:

BACK --- BACK Button: Returns to previous menu.

--- Up, down, left and right buttons: Move the cursor up, down, left or right for selection.

ENTER --- ENTER Button: Confirms a selection (or action) from a menu list.

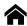

--- Home Button: Return to the main menu.

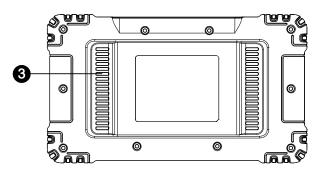

Figure 2-2 CR Genius Display Tablet Back View

Heat Sink.

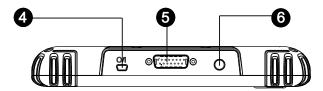

Figure 2-3 CR Genius Display Tablet Top View

- 4. Mini USB Port.
- DB15-Pin Port connects the main cable.
- Lock/Power Button long press button to turn tablet off and on. Quick press button to lock screen

#### 2.1.2 Power Sources

The Display Tablet can receive power from any of the following sources:

- Internal Battery Pack
- Vehicle Power
- External Power Supply

#### Internal Battery Pack

The Display Tablet can be powered with the internal rechargeable battery, which if fully charged can provide sufficient power for about 5 hours of continuous operation.

#### Vehicle Power

When the Display Tablet is connected to the test vehicle via the main cable, the Display Tablet automatically receives power from the vehicle.

# External Power Supply

The Display Tablet can be powered from a wall socket using the mini USB cable and USB external power adapter. The external power supply also charges the internal battery pack.

# 2.1.3 Technical Specifications

Table 2-1 Specifications

| Item             | Description       |
|------------------|-------------------|
| Recommended Use  | Indoor            |
| Operating System | Android 8.1.0     |
| Processor        | Quad Core 1.3 GHz |
| Memory           | 16GB              |

| Display                           | 5-inch LCD capacitive touchscreen with 1280x720 resolution                                                                                                    |
|-----------------------------------|----------------------------------------------------------------------------------------------------|
| Connectivity                      | Mini USB 2.0     Wi-Fi (2.4GHz)     OBDII                                                                                                    |
| Body Color                        | Black                                                                                                    |
| Power and Battery                 | OBD DLC Voltage Range:9-18V 3.7V/5000mAh lithium-polymer battery Charges via 5V DC power supply                                                                                                    |
| Tested Battery Life               | Around 5 hours of continuous use                                                                                                    |
| Battery Charging Input            | 5V / 2A                                                                                                    |
| Power Consumption                 | 500mA (LCD on with default brightness, Wi-Fi on) @3.7 V                                                                                                    |
| Operating Temp.                   | 0 to 40°C (32 to 104°F)                                                                                                    |
| Storage Temp.                     | -20 to 70°C (-4 to 158°F)                                                                                                    |
| Operating Humidity                | 5% - 95% non-condensing                                                                                                    |
| Dimensions (W x H x D)            | 210mm X 120mm X 31mm<br>(8.27inch X 4.72inch X 1.22inch)                                                                                                    |
| Net Weight                        | ≈510g                                                                                                    |
| Supported Automotive<br>Protocols | ISO9141-2, ISO14230-2, ISO15765,<br>K/L-Line, Flashing Code, SAE-J1850 VPW,<br>SAE-J1850 PWM, ISO11898 (Highspeed,<br>Middlespeed, Lowspeed and Singlewire<br>CAN), SAE J2610,GM UART, UART Echo<br>Byte Protocol, Honda Diag-H Protocol,<br>TP2.0, TP1.6 |

# 2.2 Accessory Kit

# 2.2.1 Main Cable

The Main Cable connects the Display Tablet to the vehicle's data link connector (DLC).

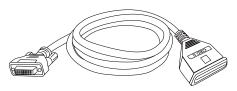

Figure 2-4 Main Cable

## 2.2.2 Other Accessories

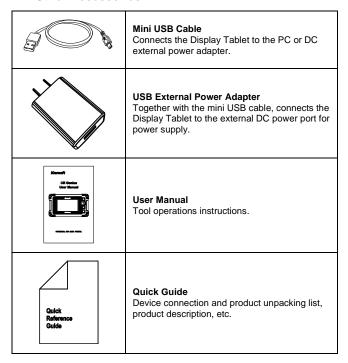

# 3 Getting Started

Ensure the tablet is sufficiently charged or is connected to the external power supply (see *Power Sources* on section 2.1.2).

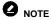

The images and illustrations depicted in this manual may differ from the actual ones.

# 3.1 Powering Up

Long press the power/lock button on the top right corner of the tablet to power on the device. The system will start and display the CR Genius main menu.

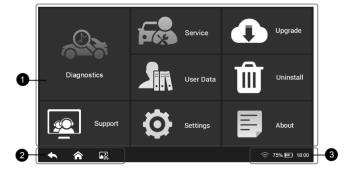

Figure 3-1 Sample CR Genius Job Menu

- 1. Application Buttons
- Navigation Buttons
- 3. Status Icons

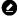

#### NOTE

The tablet screen is locked by default upon startup. It is recommended to lock the screen when not in use to protect the information in the system and conserve the power.

Almost all operations on the tablet can be controlled through the touch screen and the buttons on the right. The touch screen navigation is menu driven, which allows you to quickly locate the test procedure, or data that you need, through a series of choices and questions. Detailed descriptions of the menu structures are found in the chapters for each application.

# 3.1.1 Application Buttons

The tablet below briefly describes each of the applications in the CR Genius system.

Table 3-1 Applications

| Button      | Name        | Description                                                                                                    |
|-------------|-------------|----------------------------------------------------------------------------------------------------|
|             | Diagnostics | Accesses diagnostic functions menu.<br>See Diagnostics Operations on<br>chapter 4.                                          |
|             | Service     | Accesses special functions menu. See<br>Service Operations on chapter 5.                                                    |
| •           | Upgrade     | Checks for the latest update available for the CR Genius system, and performs updates. See Upgrade Operations on chapter 6. |
| <b>3</b> 11 | User Data   | Accesses the organization system for saved data files. See User Data Operations on chapter 7.                               |
|             | Uninstall   | Manage the application and database installed on the CR Genius tablet. See Uninstall Operations on chapter 8.               |
|             | Support     | Feedback and get on-line service from iCarsoft with the CR Genius tablet. See Support Operations on chapter 9.              |
| 0           | Settings    | Accesses CR Genius system settings menu and general tablet menu. See Settings Operations on chapter 10.                     |
|             | About       | Access CR Genius system information about the machine. See About Operations on chapter 11.                                  |

# 3.1.2 Locator and Navigation Buttons

Operations of the Navigation buttons at the bottom of the screen are described in the table below:

**Table 3-2 Locator and Navigation Buttons** 

| Button     | Name           | Description                                                         |
|------------|----------------|---------------------------------------------------------------------|
| <b>+</b>   | Back           | Returns to the previous screen.                                     |
| <b>▲</b> ¾ | Screenshot     | Takes a screenshot when you want to save the displayed information. |
|            | CR Genius Home | Returns to CR Genius Job Menu.                                      |

# 3.2 Powering Down

All vehicle communications must be terminated before shutting down the Display Tablet. Forcing a shutdown while the tablet is communicating may lead to ECM problems on some vehicles. Please exit the Diagnostics application before shutting off the tablet.

#### To power down the display tablet

- 1. Long press the Lock/Power Button.
- Tap Power off option.
- 3. Tap OK, the tablet will turn off in a few seconds.

# 3.2.1 Reboot System

In case of system crash, long press the Lock/Power button and tap Reboot option to restart the system.

# 4 Diagnostics

The Diagnostics application can access the electronic control unit (ECU) of various vehicle control systems, such as engine, transmission, anti-lock brake system (ABS), airbag system (SRS) and more.

# 4.1 Getting Started

The Diagnostics operations require connecting the CR Genius to the test vehicle's DLC using the main cable.

# 4.1.1 Vehicle Menu Layout

When the tablet is properly connected to the vehicle, the platform is ready to start vehicle diagnosis. Tap on the Diagnostics application button on the CR Genius Job Menu, the Vehicle Menu then displays.

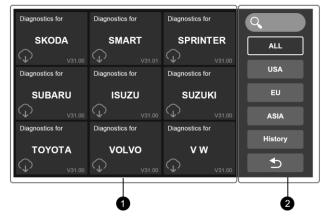

Figure 4-1 Sample Vehicle Menu

- Left--Vehicle Manufacturer Buttons
- Right-- Toolbar Buttons

#### Vehicle Manufacturer Buttons

The vehicle manufacturer buttons display the vehicle brands currently compatible with the tool. After establishing communication with the vehicle. Tap the desired manufacturer button to start a diagnostic session.

#### Toolbar Buttons

The operations of the toolbar buttons at the right of the screen are listed and described in the table below:

Button Name Description

Back Returns to the CR Genius Job Menu.

ALL All Displays a menu of vehicle manufacturers.

History Displays stored test vehicle history records. Tap record to review record in detail.

USA Displays the USA vehicle menu.

Table 4-1 Right Toolbar Buttons

| EU     | Europe | Displays the European vehicle menu.   |
|--------|--------|---------------------------------------|
| Asia   | Asia   | Displays the Asian vehicle menu.      |
| Search |        | Searches for a specific vehicle make. |

#### 4.2 Vehicle Identification

The CR Genius diagnostic system supports two methods for Vehicle Identification.

- 1. Auto identify or VIN identify
- Vehicle select

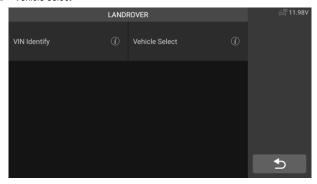

Figure 4-2 Sample Vehicle identification

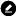

#### Note:

Whether "Auto identify" or "VIN identify" is displayed on the screen depends on the vehicle type.

# 4.2.1 Auto Identify

The CR Genius diagnostic system features the latest VIN-based Auto VIN Scan function to identify vehicles with just one touch, enabling the technician to quickly identify the vehicle, scan all the diagnosable ECUs on the vehicle and perform diagnostics on the selected system.

The "VIN identify" can automatically parse the car model, eliminating the cumbersome program manually input by the user.

The device diagnostic system has the latest automatic identification function based on the vehicle identification number. It stores all the diagnosable electronic control units of Scan on the vehicle and performs the diagnosis on the selected system. Perform automatic VIN recognition. For some vehicles that do

not support the automatic vehicle identification number scanning function, the diagnostic tool allows you to manually enter the vehicle identification number. Recognize the VIN first. If the VIN cannot be recognized, you need to enter it manually.

## Automatic VIN identification

- To perform VIN Identify
  - Tap the **Diagnostics** application button from the CR Genius Job Menu. The Vehicle Menu displays.

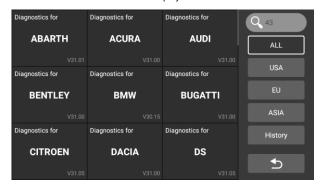

Figure 4-3 Sample VIN Identification Screen 1

Select vehicle brand. Tap the "Auto Identify", Wait for the vehicle to communicate.

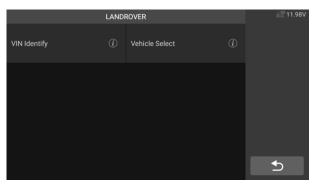

Figure 4-4 Sample VIN Identification Screen 2

Once the test vehicle is successfully identified, the screen will show the Vehicle information; include VIN. model code, brand etc., then

tap OK to enter the diagnosis.

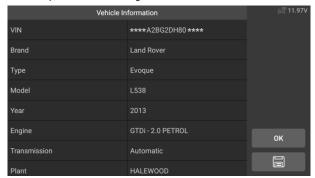

Figure 4-5 Sample Vehicle information Screen 3

## Manual VIN Input

For some vehicles that not supporting the Auto VIN Scan function, the CR Genius diagnostic system allows you to enter the vehicle VIN manually.

## > To perform Manual VIN Input

- Tap the **Diagnostics** application button from the CR Genius Job Menu. The Vehicle Menu displays.
- Select vehicle brand. If some vehicles do not support automatic VIN code recognition, you need to enter the VIN code manually.

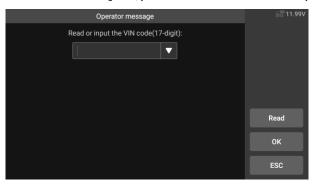

Figure 4-6 Sample VIN input Screen 1

Tap the input box and enter the correct VIN.

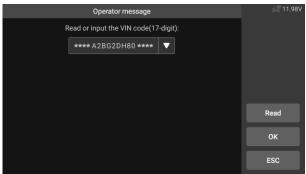

Figure 4-7 Sample VIN input Screen 2

- Tap OK. The vehicle will be identified and the Vehicle Diagnostics screen will display.
- 5. Tap Cancel to exit Manual Input.

#### 4.2.2 Vehicle select

In some cases, when the user selects the vehicle brand without performing an automatic vehicle identification number scan, the system can provide vehicle selection to enter the vehicle diagnosis system.

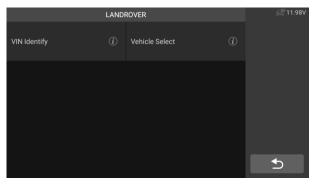

Figure 4-8 Sample Vehicle Select Screen 1

#### > To perform Vehicle Select

- Tap the Diagnostics application button from the CR Genius Job Menu. The Vehicle Menu displays.
- 2. Tap the vehicle brand of the test vehicle.

Tap the "Vehicle Select" option to make a series of selections according to the on-screen prompts, select the correct vehicle model, model year, etc..

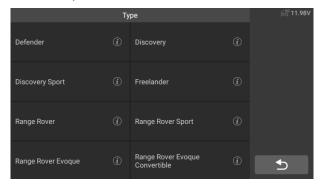

Figure 4-9 Sample Vehicle Select Screen 2

Select step by step according to the screen prompts, and finally enter the list of diagnosis modes.

# 4.3 Navigation

This section describes how to operate the Diagnostics screen and select test options.

# 4.3.1 Diagnostics Screen Layout

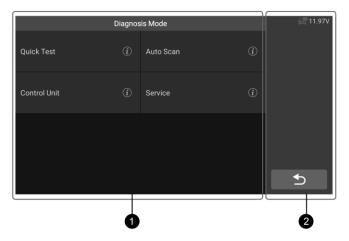

Figure 4-10 Sample Diagnosis mode Screen 1

The diagnostic screens typically include two sections.

- Main Section
- 2 Button area

#### Main Section

The main section displays the diagnostic mode of the vehicle, depending on the vehicle type; or it may vary depending on the operation stage, displaying vehicle identification selection, main menu, test data, messages, instructions and other diagnostic information.

#### Button area

The Status Information Bar at the right of the Main Section displays the following items:

- 1) Back button Returns to the CR Genius Job Menu.
- 2) Voltage Icon displays the vehicle's voltage status.

# 4.3.2 Screen Messages

Screen messages appear when additional input is needed before proceeding. There are three main types of on-screen messages: Confirmation, Warning, and Error.

#### Confirmation Messages

This type of messages usually displays as an "Information" screen that informs you when you are about to perform an action that cannot be reversed or when an action has been initiated and your confirmation is needed to continue.

When a user-response is not required to continue, the message displays

briefly.

#### Warning Messages

This type of messages displays a warning that a selected action may result in an irreversible change or loss of data. The typical example of this is the "Erase Codes" message.

#### Error Messages

Error messages display when a system or procedural error has occurred. Examples of possible errors include a disconnection or communication interruption.

# 4.3.3 Making Selections

The Diagnostics application is a menu driven program that presents a series of choices. As a selection is made, the next menu in the series displays. Each selection narrows the focus and leads to the desired test. Tap the screen to make menu selections.

# 4.4 Diagnosis mode

The Diagnostics application enables a data link to the electronic control system of the test vehicle for vehicle diagnosis. The application performs functional tests, retrieves vehicle diagnostic information such as trouble and event codes and live data for various vehicle control systems, such as engine, transmission, and ABS.

The scan tool provides five diagnostic modes for users to choose: Quick Test, Auto Scan, Control Unit, Service and Quick Erase. As shown in the figure below. For the quick erase mode, it is in the form of a button. Users need to go to the next layer to quickly clear the vehicle fault information recorded in the diagnosis process.

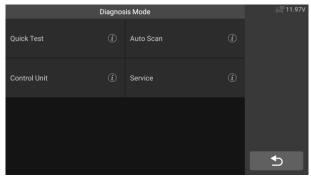

Figure 4-11 Sample Diagnosis Mode Screen 2

# 4.4.1 Quick Test

Scan the control unit of the whole vehicle, at the same time, the fault information of each control unit is detected to show the control unit list and fault status.

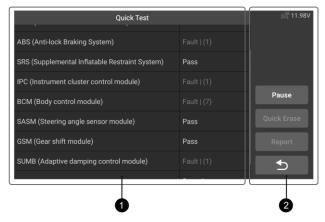

Figure 4-12 Sample Quick Test Screen

#### 1 Main Section

Left side - Show vehicle control unit system name.

Right side – Show vehicle control unit status.

- Fault | (7) : Indicates that the fault code is detected; 7 represents the number of faults detected.
- Pass: Indicates that the vehicle is equipped with this system and has no fault code.
- ◆ Fitted: Indicates that the vehicle is equipped with this system.
- Not Fitted: Indicates that it is detected that the vehicle is not equipped with this system.
- Unknown: Indicates that it is detected that it is unknown whether the vehicle is equipped with this system.
- Scanning: Indicates that the device is scanning the vehicle system.

#### Button area

[Quick Erase] - Press this button to quickly clear the fault code.

[Pause] / [Continue] - Press this button to pause or continue scanning.

[Report] – Press this button to view the fault reports generated during diagnosis.

[ Back Button] - Returns to the previous screen or exits Auto Scan.

## 4.4.2 Auto Scan

The Auto Scan function performs a comprehensive scanning of the ECUs in the vehicle's system to locate and retrieve DTCs. Enter Auto Scan, the system will scan your vehicle's system for you.

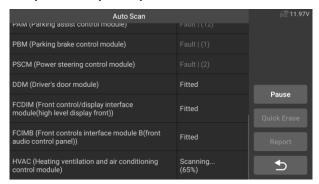

Figure 4-13 Sample Auto Scan Screen

## 4.4.3 Control Unit

This option allows you to manually locate the desired control system. According to the menu driven program, the user manually selects the specified control unit that he wants to detect, skips the whole vehicle scanning, and directly carries out the diagnosis of the specified system.

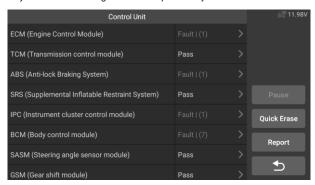

Figure 4-14 Sample Control Unit Screen

#### 4.4.4 Quick Erase

Quick erase the vehicle fault information recorded in the diagnosis process.

#### 4.4.5 Service

The vehicle diagnostic tool provides an entry from the diagnostic mode to the service function. You can easily select the service function from the diagnosis mode, without returning to the service menu for selection. For different vehicle models, the service functions are different. Select this option to perform service function and calibrating different systems, such as reset oil service lamp, EPB service, SAS service, Doors, windows and seat calibration learning and so on.

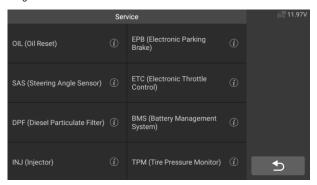

Figure 4-15 Sample Service Menu Screen

# 4.5 Diagnostic operation

This option allows you to manually locate a required control system for testing through a series of choices. Follow the menu driven procedures and make proper selection each time; the program will guide you to the diagnostic function menu after selections are made.

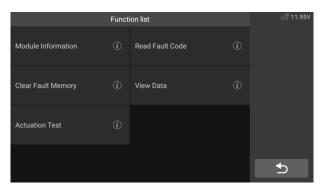

Figure 4-16 Sample Diagnostic Operation Screen

The Function Menu options vary slightly for different vehicles. The function menu may include:

- Module Information Read full electronic system module information, such as VIN, part number, version, supplier, production date of ECU.
- Read fault code Read full electronic system module fault code, show state and description of fault code.
- Clear fault Memory Erase full electronic system module fault code and diagnostic related freeze frame information.
- View data Read full electronic system module live data by text value or waveform.
- Actuation Test This function provides access to vehicle specific subsystem tests and component tests.

#### To perform a diagnostic function

- 1. Establish communication with the test vehicle.
- Select "Diagnostic" icon.
- 3. Select Vehicle Manufacturer.
- Select "Vehicle Select" and select vehicle model, model year, etc. according to the on-screen prompts.
- Select the diagnosis mode and guide the selection through the menu of any diagnosis mode to locate the required test system.
- 6. Select the test to be performed on the function list.

# Module Information

This function retrieves and displays the specific information for the tested control unit, including unit type, version numbers and other specifications. Also you can save these data by press save button. The sample Module Information screen displays as below:

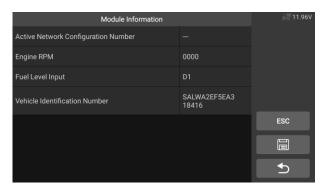

Figure 4-17 Sample Module Information Screen

# Read Fault Codes

This function retrieves and displays the DTCs from the vehicle's control system. The Read Codes screen varies for each vehicle being tested. On some vehicles, freeze frame data can also be retrieved for viewing. The sample Read Codes screen displays as below:

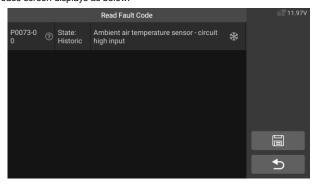

Figure 4-18 Sample Read Fault Codes Screen 1

#### Functional Button

- Save tap this icon to save the information related to the fault code
- Back tap it to return to the previous screen or exit the function.
- ap this icon to view the information of the detail.

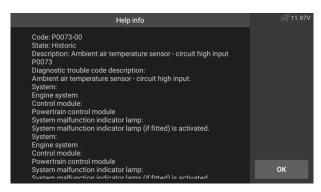

Figure 4-19 Sample Read Fault Codes Screen 2

# - tap this icon to view the information of the freeze frame.

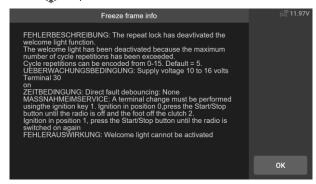

Figure 4-20 Sample Read Fault Codes Screen 3

# Clear Fault Codes

After reading the retrieved codes from the vehicle and certain repairs have been carried out, you can erase the codes from the vehicle using this function. Before performing this function, make sure the vehicle's ignition key is in the ON (RUN) position with the engine off.

#### To erase codes

- 1) Select the [Clear fault code] on the "function menu"
- At this time, a warning message will appear on the screen, indicating that the fault code and frozen data information will be cleared.

- Select [OK] to continue. After the operation is successful, an complete information will be displayed on the screen.
- b) Select [Cancel] to exit.
- 3) Re-enter the [Read fault code] function to retrieve the fault code to ensure the successful code clearing operation.

## View Data

When this function is selected, the screen displays the data list for the selected module. The items available for any control module vary from one vehicle to another. The parameters display in the order that they are transmitted by the ECM, so expect variation between vehicles.

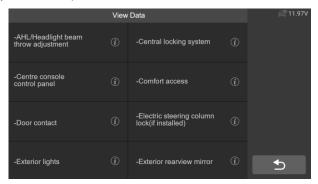

Figure 4-21 Sample View Data Screen 1

Select any module manually, and you will enter the specific data flow list. Gesture scrolling allows you to quickly move through the data list. Simply swipe the screen up or down to locate the data you want. The figure below shows a typical Live Data screen:

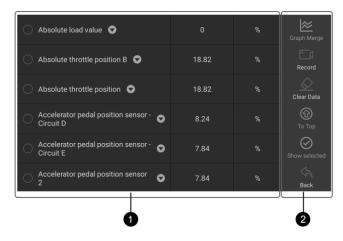

Figure 4-22 Sample View Data Screen 2

#### Main Section

- Name Column displays the parameter names.
  - a) Check Box tap the check box on the left side of the parameter name to make item selection. Tap the check box again to de-select the item.
  - Drop-down Button tap the drop-down button on the right side of the parameter name to open a sub menu that provides various choices for data display mode.
- Value Column displays the values of the parameter items.
- Unit Column displays the unit for the parameters.

To change the unit mode, return to the "Settings" button and select the desired mode.

#### **Display Mode**

There are four types of display modes available for data viewing, allowing you to view various types of parameters in the most suitable way.

Tapping the drop-down button on the right side of the parameter name to open a sub menu. There are four buttons to configure the data display mode, and a Help button for access to additional information.

Each parameter item displays the selected mode independently.

 Analog Gauge Mode – displays the parameters in form of an analog meter graph.  Text Mode – this is the default mode that displays the parameters in texts and displays in list format.

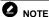

Reading of status parameters, such as a switch reading, which are mostly in word form, such as ON, OFF, ACTIVE, and ABORT, can only be displayed in Text Mode. Whereas reading of value parameters, such as a sensor reading, can be displayed in text mode and other graph modes.

- Waveform Graph Mode displays the parameters in waveform graphs. When this mode is applied, you can use two fingers to zoom in or out.
- Digital Gauge Mode displays the parameters in form of a digital gauge graph.

#### 2. Functional Buttons

The operations of available functional buttons on Live Data screen are described below:

- Back returns to previous screen or exits the function.
- Record starts recording the retrieved live data; the recorded data is then stored as a video clip in the Data Manager application for future reviews.
- Clear Data clears all previously retrieved parameter values at a selected point.
- To Top moves a selected data item to the top of the list.
- Graph Merge tap this button to merge selected data graphs (for Waveform Graph Mode only). This function is useful when making a comparisons between parameters.

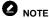

This mode supports up to 4 "graphics merge" parameters.

To cancel Graph Merge mode, tap the  $\,\otimes\,$  button in the upper right corner.

Show Selected

 tap this option to switch between the two options;
 one displays the selected parameter items, the other displays all the available items.

# Actuation Test

The "Actuation Test" function accesses vehicle specific subsystem tests and performs component tests. The available test functions vary according to the manufacturer, year and model, and the menu will only show the available test options.

When performing the actuation test, the tester inputs the command to the ECU to drive the actuator. This test can monitor the operation of the actuator by reading the ECU data of the engine. For example, by repeatedly switching the

two working states of the solenoid valve, relay and switch, it can determine whether the system or components are working normally, and execute the command of the switch on the door or window.

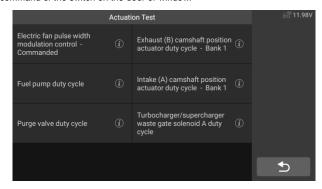

Figure 4-23 Sample Actuation Test Screen

#### Left / Right turn signals

Through the left / right turn signal action test item, you can control the left and right turn signal flashing to test whether the turn signal works normally.

Window regulator front / rear left / right: down / up

Through the window regulator action test item, you can control the whole vehicle window up and down to test whether the window up and down works normally.

Windshield wiper motor (V) stage 1 / 2

Through the action test item of windshield wiper motor, the wiper can be controlled to work at 1 / 2 gear to test whether the wiper motor works normally

# 4.6 Generic OBDII Operations

A fast-access option for OBDII/EOBD vehicle diagnosis is available on the Vehicle Menu screen. This option presents a quick way to check for DTCs, isolate the cause of an illuminated malfunction indicator lamp (MIL), check monitor status prior to emissions certification testing, verify repairs, and perform a number of other services that are emissions-related.

## 4.6.1 General Procedure

#### To access the OBDII/EOBD diagnostics functions

- Tap the **Diagnostics** application button from the CR Genius Job Menu. The Vehicle Menu displays.
- 2. Tap the **OBD** button. The device will automatically establish

communication with the vehicle, as shown in the figure below:

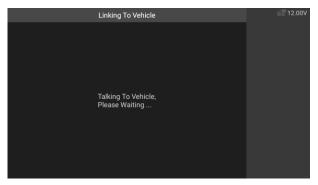

Figure 4-24 Sample OBDII Screen 1

 When the communication is complete, vehicle protocol information will be displayed. Tap OK to proceed to the next step.

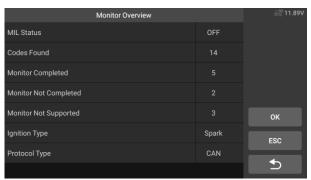

Figure 4-25 Sample OBDII Screen 2

 Select a specific protocol under the **Protocol** option. Wait for the OBDII Diagnostic Menu to display.

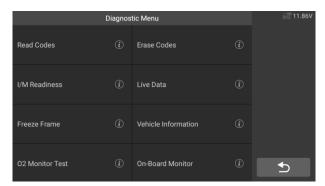

Figure 4-26 Sample OBDII Diagnostic Menu

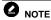

Tapping  $\dot{\oplus}$  button beside the function name to display additional function information.

Select a function option to continue.

- Read Codes
- Erase Codes
- I/M Readiness
- Live Data
- Freeze Frame
- Vehicle Information
- O2 Monitor Test
- On-Board Monitor
- Evap System(mode\$8)

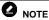

Some functions are supported only on certain vehicle manufacturers.

# 4.6.2 Function Descriptions

This section describes the various functions of each diagnostic option:

#### Read Codes

When this function is selected, the screen displays all the Stored, Pending and Permanent Codes. You can save the fault code information of the current page through the save button in the lower right corner.

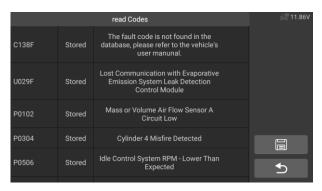

Figure 4-27 Sample Read Codes Screen

Stored codes are the current emission related DTCs from the ECM of the vehicle. OBDII/EOBD Codes have a priority according to their emission severity, with higher priority codes overwriting lower priority codes. The priority of the code determines the illumination of the MIL and the codes erase procedure. Manufacturers rank codes differently, so expect to see differences between makes.

#### Erase Codes

This option is used to clear all emission related diagnostic data such as, DTCs, freeze frame data and manufacturer specific enhanced data from the vehicle's ECM.

A confirmation screen displays when the clear codes option is selected to prevent accidental loss of data. Select Yes on the confirmation screen to continue or No to exit.

#### I/M Readiness

This function is used to check the readiness of the monitoring system. It is an excellent function to use prior to having a vehicle inspected for compliance to a state emissions program. Selecting I/M Readiness opens a submenu with two choices:

- Since Codes Cleared displays the status of monitors since the last time the codes are erased.
- This Drive Cycle displays the status of monitors since the beginning of the current drive cycle.

#### Live Data

This function displays the real time PID data from ECU. Displayed data includes analog inputs and outputs, digital inputs and outputs, and system status information broadcast on the vehicle data stream.

Live data can be displayed in various modes, see View Data on section 4.5 for detailed information.

#### Freeze Frame

In most cases the stored frame is the last DTC that occurred. Certain DTCs. which have a greater impact on vehicle emission, have a higher priority. In these cases, the top prioritized DTC is the one for which the freeze frame records are retained. Freeze frame data includes a "snapshot" of critical parameter values at the time the DTC is set.

#### Vehicle Information

The option displays the vehicle identification number (VIN), the calibration identification(CID), and the calibration verification number (CVN), and other information of the test vehicle

#### O2 Monitor Test

This option allows you access and show the Oxygen Monitor Sensor value, which indicates the car emission status.

## On-Board Monitor

This option allows you to view the results of On-Board Monitor tests. The tests are useful after servicing or after erasing a vehicle's control module memory.

## Evap System

This item is used to issue the EVAP system test command.

#### 4.7 **Exiting Diagnostics**

The Diagnostics application remains open as long as there is active communication with the vehicle. You must exit the diagnostics operation to stop all communications with the vehicle before closing the Diagnostics application.

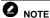

Damage to the vehicle electronic control module (ECM) may occur if communication is disrupted. Make sure all connections, such as diagnostic cable, USB cable and wireless connections, are properly connected at all times during testing. Exit all tests before disconnecting the test connection or powering down the tool.

## To exit the Diagnostics application

- From an active diagnostic screen, tap the Back or ESC functional button to exit a diagnostic session step-by-step.
- 2 From the Vehicle Menu screen, tap the **Back** button on the right toolbar; or tap the **Back** button on the navigation bar at the bottom of the screen.
- Or tap the **Home** button on the diagnostics toolbar to exit the 3. application directly and return to the CR Genius Job Menu.

Once the Diagnostics application is no longer communicating with the vehicle, it is safe to open other CR Genius applications, or exit the CR Genius Diagnostic System and return to the Home screen.

# 5 Service Operations

The Service section is specially designed to provide you with quick access to the vehicle systems for various scheduled service and maintenance performances. The typical service operation screen is a series of menu driven executive commands. By following the on-screen instructions to select appropriate execution options, enter correct values or data, and perform necessary actions, the system will guide you through the complete performance for various service operations.

The most commonly performed service functions include:

- 1. ABS Bleeding (BLD) Service
- 2. Oil Reset (OIL) Service
- 3. Electronic Parking Brake (EPB) Service
- 4. Electronic Throttle Control (ETC) Service
- 5. Injector Coding (INJ) Service
- 6. Steering Angle Sensor (SAS) Service
- 7. Battery Management System (BMS) Service
- 8. Diesel Particulate Filter (DPF) Service
- 9. Tire Pressure Monitor System (TPMS) service

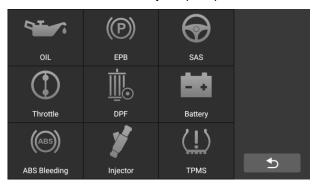

Figure 5-1 Sample Service Function List

After entering each special function, the screen will display the Vehicle Manufacturer, you need to make a step-by-step selection according to your test vehicle.

# 5.1 ABS Bleeding (BLD) Service

When the ABS contains air, or the ABS computer / ABS pump / brake master cylinder / brake cylinder/ brake fluid is replaced, the ABS bleeding function must be performed to bleed the brake system to restore ABS brake

sensitivity.

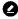

## NOTE

This operation requires assistance.

Using BMW as an example:

## To perform ABS Bleeding functions

- 1. Tap the **Service** application button from the CR Genius Job Menu.
- Tap ABS Bleeding button and wait for the vehicle manufacturer screen. Then tap BMW icon from the screen. Waiting for vehicle communication.

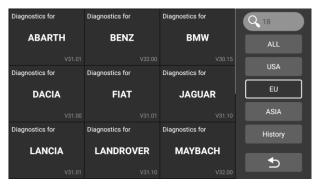

Figure 5-2 Sample ABS Bleeding Function Screen 1

- You can tap Auto Identify to acquire vehicle VIN information and tap OK to confirm. Or you can tap the Vehicle Select to choose the correct vehicle according to the on-screen instructions. For details, please refer to the introduction of the vehicle identification chapter
- Tap the function you want in the ABS Bleeding function list, the list may vary for different vehicles being tested.

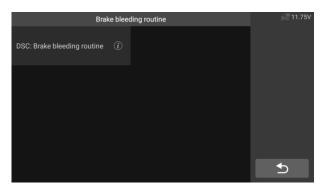

Figure 5-3 Sample ABS Bleeding Function Screen 2

 Read the information on the screen carefully and prepare according to the requirements of the screen. After working on the brake system, the brake bleeding routine must be carried out.

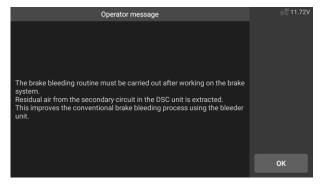

Figure 5-4 Sample ABS Bleeding Function Screen 3

 Make corresponding preparations, connect the bleeder unit and turn on the switch. Flush brake system with bleeder at all four wheels until brake fluid free of foam and bubbles emerges.

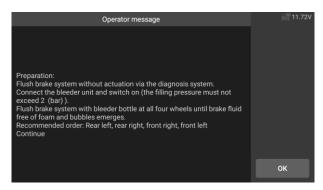

Figure 5-5 Sample ABS Bleeding Function Screen 4

 The screen prompts has the brake system has been flushed? If so, tap Yes to continue.

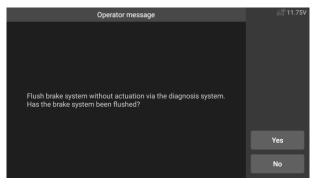

Figure 5-6 Sample ABS Bleeding Function Screen 5

 In the following procedure, perform the exhaust procedure separately. Follow the on-screen prompts. Until the service function finished.

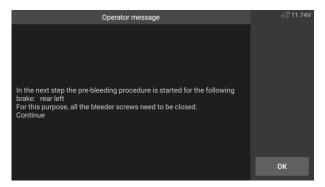

Figure 5-7 Sample ABS Bleeding Function Screen 6

# 5.2 Oil Reset(OIL) Service

This function allows you to perform reset for the Engine Oil Life system, which calculates an optimal oil life change interval depending on the vehicle driving conditions and climate. The Oil Life Reminder must be reset every time the oil is changed, so the system can calculate when the next oil change is required. Different vehicles may have different methods to do the oil maintenance, generally, oil change is required whenever oil lamp is on and the recommended maintenance period is reached. The Oil Reset function can reset the maintenance period and distance and turn off the lamp when you really change the oil.

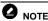

All required work must be carried out before the service indicators are reset. Failure to do so may result in incorrect service values and cause DTCs to be stored by the relevant control module.

All software screens shown in this manual are examples, actual test screens may vary for each vehicle being tested. Observe the menu titles and on-screen instructions to make correct option selections.

Using Benz as an example.

- Set the distance driven since last oil change:
  - 1. Tap the **Service** application button from the CR Genius Job Menu.
  - 2. Tap **Oil** icon and wait for the vehicle manufacturer screen. Then tap **Benz** icon from the screen. Waiting for vehicle communication.
  - Then you can tap Auto Identify to acquire vehicle VIN information and tap OK to confirm. Or you can tap the Vehicle Select to choose the correct vehicle according to the on-screen instructions. For

details, please refer to the introduction of the vehicle identification chapter.

 Select the "Distance driven since last oil change" option in the function list. Turn on the vehicle ignition.

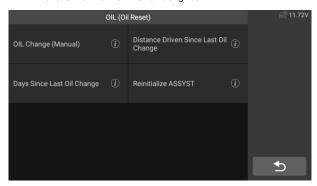

Figure 5-8 Sample OIL Function Screen 1

5. Wait for communication between vehicle and equipment. When the data stream interface appears, tap [Reset] to next step.

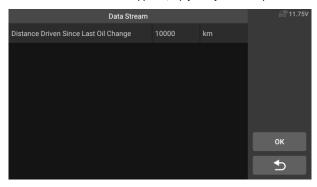

Figure 5-9 Sample OIL Function Screen 2

6. Enter the required mileage after oil change and tap [OK] to next step until the application is completed. Tap [OK] to exit.

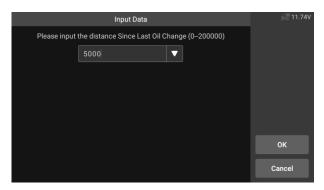

Figure 5-10 Sample OIL Function Screen 3

- > Set the number of days since last oil change:
  - 1. Tap the **Service** application button from the CR Genius Job Menu.
  - Tap Oil Reset button and wait for the vehicle manufacturer screen.
     Then you can tap Auto Identify to acquire vehicle VIN information and tap OK to confirm. Or you can tap the Vehicle Select to choose the test vehicle. See Vehicle Identification on section 4.2 for detail
  - Select the "Days since last oil change" option in the function list. Turn on the vehicle ignition.

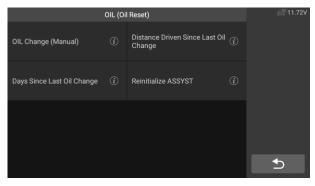

Figure 5-11 Sample OIL Function Screen 4

4. Wait for communication between vehicle and equipment. When the interface of data stream appears, tap [Reset] to next step.

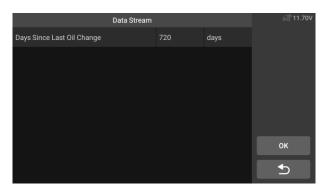

Figure 5-12 Sample OIL Function Screen 5

5. Enter the number of days after oil change and tap [OK] to next step until the application is completed. Tap [OK] to exit.

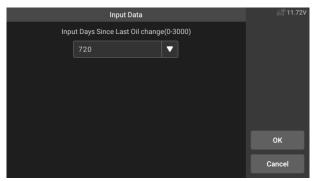

Figure 5-13 Sample OIL Function Screen 6

# 5.3 Electronic Parking Brake (EPB) Service

This function has a multitude of usages to maintain the electronic braking system safely and effectively. The applications include deactivating and activating the brake control system, assisting with brake fluid control, opening and closing brake pads, and setting brakes after disc or pad replacement.

Electronic Parking Brake (EPB) system maintenance, deactivates and reactivates the EPB system for replacement and initialization.

Using Jaguar as an example:

To perform EPB functions

- 1. Tap the **Service** application button from the CR Genius Job Menu.
- Tap EPB button and wait for the vehicle manufacturer screen.
   Then tap Jaguar icon from the screen. Waiting for vehicle communication
- You can tap Auto Identify to acquire vehicle VIN information and tap OK to confirm. Or you can tap the Vehicle Select to choose the correct vehicle according to the on-screen instructions. For details, please refer to the introduction of the vehicle identification chapter.
- Select "electronic parking brake electronic parking brake clutch calibration" in the function list.

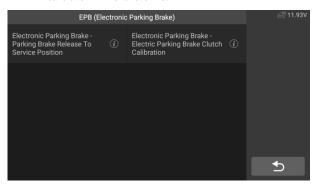

Figure 5-14 Sample EPB Function Screen 1

 Operate step by step according to the screen, and make the vehicle on the free ramp as required, and wait for the screen communication to succeed.

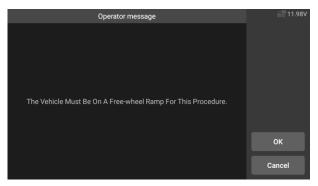

## Figure 5-15 Sample EPB Function Screen 2

 As shown in the figure below, make sure that the parking brake is switched on and the shift lever is in N gear. Operate the clutch as required when the engine is running.

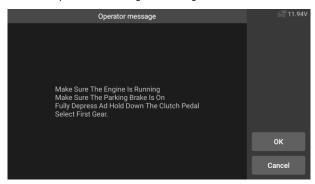

Figure 5-16 Sample EPB Function Screen 3

 Press the [OK] to next step until the calibration is successful, fully depress the clutch pedal, select neutral and release the clutch pedal.

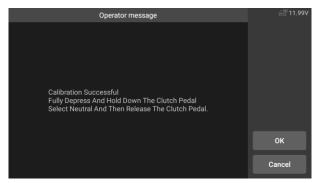

Figure 5-17 Sample EPB Function Screen 4

8. The screen prompts that the application is complete, and press [OK] to exit.

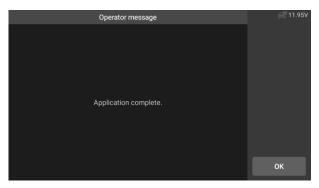

Figure 5-18 Sample EPB Function Screen 5

# 5.4 Electronic Throttle Control (ETC) Service

Electronic Throttle Control system (ETC), relearns the throttle value control value while clear or replace the throttle value.

Using Benz as an example

## To perform Throttle functions

- 1. Tap the **Service** application button from the CR Genius Job Menu.
- Tap Throttle icon and wait for the vehicle manufacturer screen. Then tap Benz icon from the screen. Waiting for vehicle communication.
- You can tap Auto Identify to acquire vehicle VIN information and tap OK to confirm. Or you can tap the Vehicle Select to choose the correct vehicle according to the on-screen instructions. See Vehicle Identification on section 4.2 for detail.
- Tap the needed service in the Throttle function list. The list may vary by vehicle. Learn the throttle valve stop point value. Select the "teach in of throttle valve stop" option in the function list. Turn on the vehicle ignition.

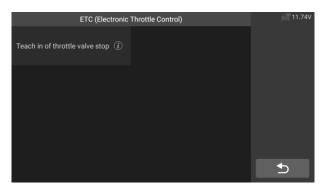

Figure 5-19 Sample ETC Function Screen 1

5. Read the operator message on the screen, tap OK to proceed to the next step, and set the learning parameters as required.

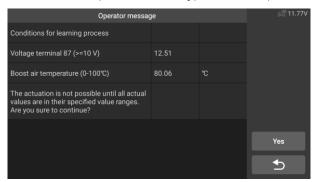

Figure 5-20 Sample ETC Function Screen 2

 Press the [Yes] button to perform the learning process. Until the application is complete, press [OK] to exit.

# 5.5 Injector Coding (INJ) Service

When individual injectors are renewed, the injector control module requires the new configuration values for the injector to perform correctly. Write injector actual code or rewrite code in the ECU to the injector code of the corresponding cylinder so as to more accurately control or correct cylinder injection quantity, After the ECU or injector is replaced, injector code of each cylinder must be confirmed or re-coded so that the cylinder can better identify injectors to accurately control fuel injection.

## Using Land Rover as an example:

If the vehicle has replaced the fuel injector, in order to ensure the normal operation of the fuel injector, you need to carry out this operation to replace the fuel injector code.

## > To perform Injector functions

- 1. Tap the **Service** application button from the CR Genius Job Menu.
- Tap Injector icon and wait for the vehicle manufacturer screen. Then tap Land Rover icon from the screen. Waiting for vehicle communication.
- You can tap Auto Identify to acquire vehicle VIN information and tap OK to confirm. Or you can tap the Vehicle Select to choose the correct vehicle according to the on-screen instructions. For details, please refer to the introduction of the vehicle identification chapter.
- 4. Select the "Powertrain Set Up Injector Replacement" option in the function list. The list may vary by vehicle.

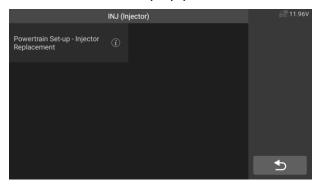

Figure 5-21 Sample Injector Screen 1

 When the next screen prompts to replace a single injector, the injector control module needs a new configuration value to make the injector work normally.

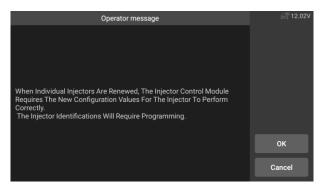

Figure 5-22 Sample Injector Function Screen 2

6. Read the screen prompts carefully, you will know the information about the fuel injector code. Follow the screen operation step by step, tap [OK] to perform the next step.

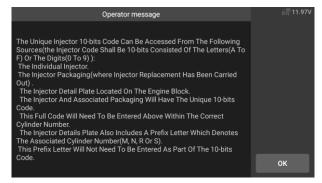

Figure 5-23 Sample Injector Screen 3

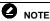

During the procedure, the engine shall be off. And the supply voltage shall be 12.5V (standard). If the voltage is less than the standard, then the procedure may fail.

7. As shown in the figure below, select the serial number of the fuel injector to be replaced. For example, select the injector 1 number.

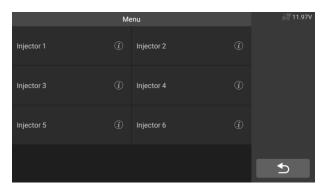

Figure 5-24 Sample Injector Screen 4

 Read the 10 digit sensor code from the replaced injector, press the [OK] to call up the input box and input the identification number.

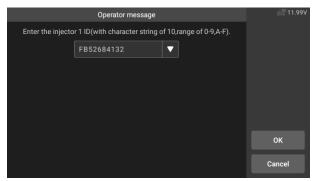

Figure 5-25 Sample Injector Function Screen 5

 Press [OK] to complete the execution. You can perform the next injector code change or exit application.

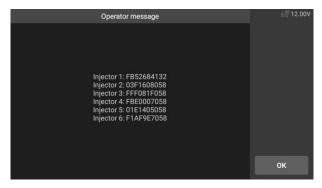

Figure 5-26 Sample Injector Function Screen 6

# 5.6 Steering Angle Sensor (SAS) Service

SAS: Steering Angle Sensor (SAS) calibration, calibrates the steering wheel to straight ahead, or recalibrates SAS while steering part replacement.

Calibration must be completed after the following operations:

- Steering wheel replacement.
- Steering angle sensor replacement.
- Any maintenance involving opening the connector hub from the steering angle sensor to the column.
- Any maintenance or repair work on the steering linkage, steering gear or other related mechanism.
- Wheel alignment or wheel track adjustment.
- Accident repairs where damage to the steering angle sensor or assembly, or any part of the steering system may have occurred.

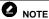

- ICARSOFT accepts no responsibility for any accident or injury arising from servicing the SAS system. When interpreting DTCs retrieved from the vehicle, always follow the manufacturer's recommendation for repair.
- 2) All software screens shown in this manual are examples, actual test screens may vary for each vehicle being tested. Observe the menu titles and on-screen instructions to make correct option selections.
- 3) Before starting the procedure, make sure the vehicle has an ESC button. Look for the button on dash

Using Jaquar as an example:

# **Steering Column Calibration**

If the steering column or instrument cluster is replaced or the instrument cluster software is updated, a body system steering column calibration is required.

- 1. Tap the **Service** application button from the CR Genius Job Menu.
- Tap SAS button and wait for the vehicle manufacturer screen. Then tap Jaguar icon from the screen. Waiting for vehicle communication
- You can tap Auto Identify to acquire vehicle VIN information and tap OK to confirm. Or you can tap the Vehicle Select to choose the correct vehicle according to the on-screen instructions. For details, please refer to the introduction of the vehicle identification chapter.
- Select "body system steering column calibration" in the function list and follow the screen prompts. The list may vary by vehicle.

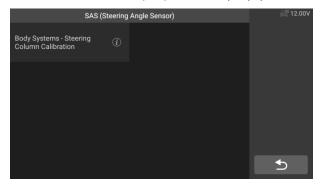

Figure 5-27 Sample SAS Function Screen 1

 This routine is required if the steering column or the instrument cluster is replaced or the instrument cluster software is updated.

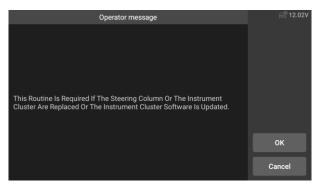

Figure 5-28 Sample SAS Function Screen 2

Read the 3 to 10 digits on the steering column label as required and enter the input on the next screen.

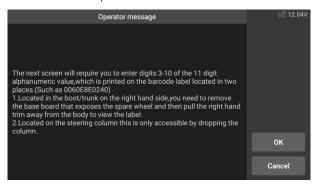

Figure 5-29 Sample SAS Function Screen 3

 Tap the screen to call up the keyboard, enter 3 to 10 digits on the steering column label, and then tap OK to next.

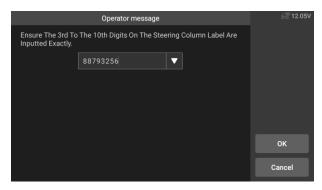

Figure 5-30 Sample SAS Function Screen 4

8. The system will enter communication, until the application program is completed. Tap OK to exit.

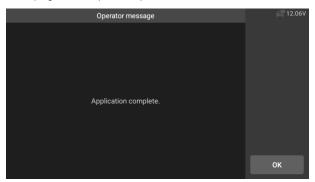

Figure 5-31 Sample SAS Function Screen 5

# 5.7 Battery Management System (BMS) Service

The BMS (Battery Management System) allows the scan tool to evaluate the battery charge state, monitor the close-circuit current, register the battery replacement, and activate the rest state of the vehicle.

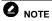

- This function is not supported by all vehicles. The screens shown in this section are examples.
- 2) The sub functions and actual test screens of the BMS may vary by vehicle.

The vehicle may use either a sealed lead-acid battery or an AGM (Absorbed Glass Mat) battery. Lead acid battery contains liquid sulphuric acid and can spill when overturned. AGM battery (known as VRLA battery, valve regulated lead acid) also contains sulphuric acid, but the acid is contained in class mats between terminal plates.

It is recommended that the replacement aftermarket battery have the same specifications, such as capacity and type, as the battery in the vehicle. If the original battery is replaced with a different type of battery (e.g. a lead-acid battery is replaced with an AGM battery) or a battery with a different capacity (mAh), the vehicle may require reprogramming the new battery type in addition to performing the battery reset. Consult the vehicle manual for additional vehicle-specific information.

## Register Battery Replacement

This option allows displaying the mileage reading of last battery replacement, registering the battery replacement after replacing a new battery and informing the power management system that a new battery has been fitted to the vehicle.

If the battery change is not registered, the power management system will not function properly, which may not provide the battery with enough charging power to operate the car and limit the functions of individual electrical equipment.

Using BMW as an example.

## > To display the battery history

- Tap the Service application button from the CR Genius Job Menu.
- Tap BMS button and wait for the vehicle manufacturer screen. Then tap BMW icon from the screen. Waiting for vehicle communication.
- You can tap Auto Identify to acquire vehicle VIN information and tap OK to confirm. Or you can tap the Vehicle Select to choose the correct vehicle according to the on-screen instructions. For details, please refer to the introduction of the vehicle identification chapter.
- Tap Register Battery Replacement in the function list. The list may vary by vehicle.

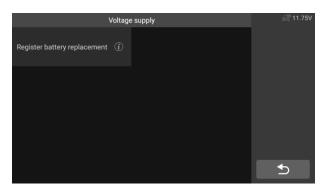

Figure 5-32 Sample BMS Function List

 Tap on the service to perform. In this case, it is function 1: Display distance reading at last battery exchange and one before last. A notice screen displays.

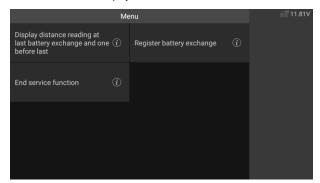

Figure 5-33 Sample BMS Screen 1

6. Read carefully the complete information and tap **OK**.

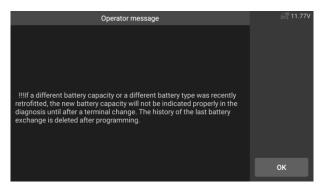

Figure 5-34 Sample BMS Screen 2

7. Check the battery capacity and the battery replacement information displayed. Then tap OK.

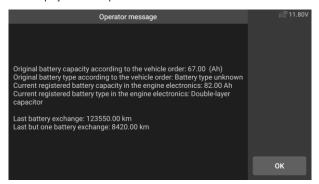

Figure 5-35 Sample BMS Screen 3

## > To register the battery replacement

 Tap on the corresponding service you want to carry out. In this case, it is function 2 Register battery exchange.

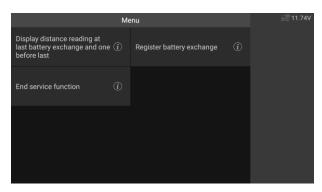

Figure 5-36 Sample BMS Screen 4

Read carefully the information on the screen and tap OK to view all the functions listed.

Four functions are listed:

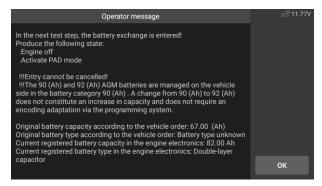

Figure 5-37 Sample BMS Screen 5

- 1) Enter battery exchange: Same capacity
- 2) Enter battery exchange: Higher/lower capacity
- Enter battery exchange: Change from normal lead-acid battery (white housing) to AGM battery (black housing)
- 4) End service function.

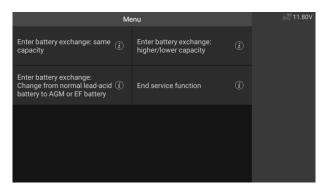

Figure 5-38 Sample BMS Function Screen

Using function 1 as an example.

 Read carefully the information on the screen and Waiting for battery component replacement.

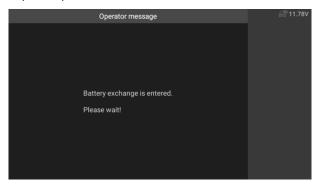

Figure 5-39 Sample BMS Screen 7

2) Once the code was accepted and the exchange is complete.

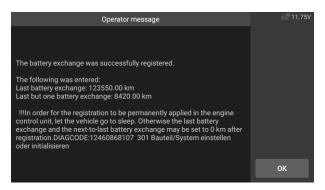

Figure 5-40 Sample BMS Screen 8

# 5.8 Diesel Particulate Filter (DPF) Service

The DPF function allows you to carry out numerous functions to the Diesel Particulate Filter system. The tool will manage DPF regeneration, DPF component replacement teach-in and DPF teach-in after replacing the engine control unit

The ECM monitors driving style and selects a suitable time to employ regeneration. Cars driven primarily at idling speed and low load will attempt to regenerate earlier than cars driven with higher loads and at higher speed. For regeneration to occur, a prolonged high exhaust temperature must be obtained.

In the event that the vehicle has been driven in such a way that regeneration is not possible, a diagnostic trouble code will be registered, DPF light and "Check Engine" indicator will display. A service regeneration can be performed using this tool.

Before carrying out a forced DPF regeneration, check the following items:

- The fuel light is not on.
- No DPF-relevant faults are stored in system.
- The vehicle has the correct spec engine oil.
- The oil for diesel is not contaminated.

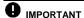

Before diagnosing a vehicle and attempting to perform an emergency regeneration, it is important to obtain a full diagnostic log and read out relevant measured value blocks.

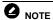

- The DPF will not regenerate if the engine management light is on, or there is a faulty EGR valve.
- The ECU must be re-adapted when replacing the DPF and adding the fuel additive eolys.
- 3) If the vehicle needs to be driven in order to perform a DPF service, ALWAYS have a second person help you. One person should drive the vehicle while the other person observes the screen on the Tool. Trying to drive and observe the Scan Tool at the same time is dangerous, and could cause a serious traffic accident.

## Using Land Rover as an example:

## To preform DPF functions

- 1. Tap the **Service** application button from the CR Genius Job Menu.
- Tap DPF icon and wait for the vehicle manufacturer screen. Then tap Land Rover icon from the screen. Waiting for vehicle communication.
- You can tap Auto Identify to acquire vehicle VIN information and tap OK to confirm. Or you can tap the Vehicle Select to choose the correct vehicle according to the on-screen instructions. For details, please refer to the introduction of the vehicle identification chapter.
- 4. Select the "Powertrain Diesel Particulate Fitter Dynamic Regeneration" option in the function list.

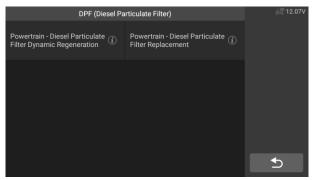

Figure 5-41 Sample DPF Service Function Menu 1

Carefully read the on-screen prompts on the conditions for dynamic regeneration of the diesel particulate filter, and pay special attention to the need for two people to perform this operation.

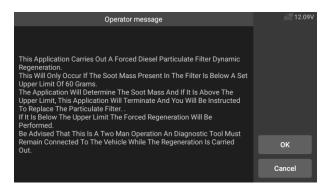

Figure 5-42 Sample DPF Service Function Screen 2

Follow the instructions on the screen step by step, and start the vehicle to drive at a speed higher than 40 km for about 15 minutes. Drive the vehicle to the required speed and press the "OK" button when the speed is reached.

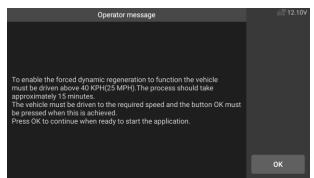

Figure 5-43 Sample DPF Service Function Screen 3

7. The program reads the temperature of the engine, and when the engine temperature reaches 60 °C, press the OK button.

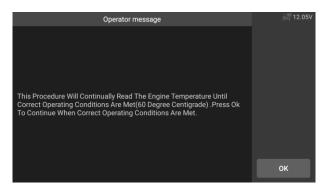

Figure 5-44 Sample DPF Service Function Screen 4

8. Subsequent procedures will force the engine management system to perform a diesel particulate filter regeneration.

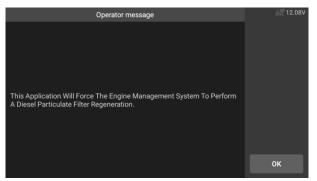

Figure 5-45 Sample DPF Service Function Screen 5

 Regeneration is completed when it is indicated that the soot mass in the particulate filter is now at an acceptable lower limit. At this time, you can stop and turn off the ignition switch.

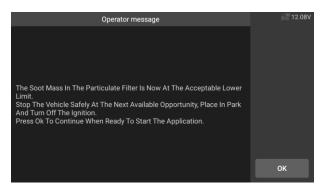

Figure 5-46 Sample DPF Service Function Screen 6

10. Application completed, press OK to exit.

# 5.9 Tire Pressure Monitor System (TPMS) service

The TPMS service function include displaying sensor IDs from the vehicle's ECU, inputting TPMS sensor replacement IDs and testing sensors.

Select tire pressure sensor replacement (Front right wheel sensor) as an example.

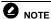

- 1) This function will require the sensor ID be inputted on the screen.
- The sensor IDs can be read directly from the sensor or by using a sensor activation tool that can read the ID
- Once the IDs have been entered, the vehicle may have to be driven at a certain speed for a certain time to complete procedure. Follow the instructions displays.

Select tire pressure sensor replacement (Front right wheel sensor) as an example. Using **Jaguar** as an example:

Tire pressure sensor replacement:

During this application the wheel unit 8-bits identifications will need to be entered using the screens provided. The sensor identifications can be accessed by reading directly from the wheel unit or by using the identification reading tool. On completion, a specific road test will be required followed by the tire pressure monitor system confirmation application.

- Tap the Service icon from the CR Genius Job Menu.
- 2. Tap **TPMS** icon and wait for the vehicle manufacturer screen. Then

- tap Jaguar icon from the screen. Waiting for vehicle communication.
- You can tap Auto Identify to acquire vehicle VIN information and tap OK to confirm. Or you can tap the Vehicle Select to choose the correct vehicle according to the on-screen instructions. For details, please refer to the introduction of the vehicle identification chapter.
- 4. Preform tire pressure sensor replacement to go to the next step.

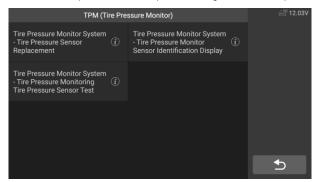

Figure 5-47 Sample TPMS Function Screen 1

The screen displays the initial value of the current sensor code, and press OK to proceed to the next step. Take the right front wheel sensor replacement as an example.

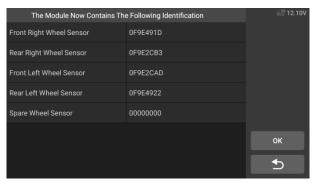

Figure 5-48 Sample TPMS Function Screen 2

Select the standard wheel with tire pressure sensor. Select the right front wheel sensor according to the screen.

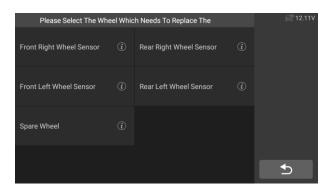

Figure 5-49 Sample TPMS Function Screen 3

7. Read the on-screen prompt carefully, which will tell you how to obtain the 8-digit sensor identification code.

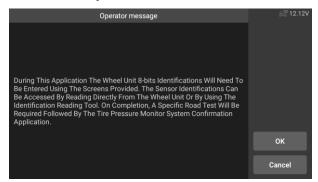

Figure 5-50 Sample TPMS Function Screen 4

 Read the 8-digit sensor identification code from the replacement sensor.

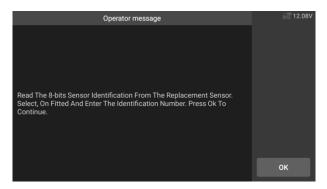

Figure 5-51 Sample TPMS Function Screen 5

9. Input 8-bits Sensor Identifications as required, and press [OK].

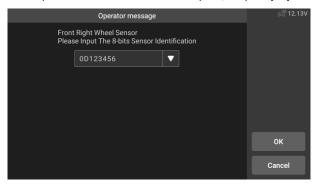

Figure 5-52 Sample TPMS Function Screen 6

 After passing the 8-bit sensor identification test, carry out a specific road test

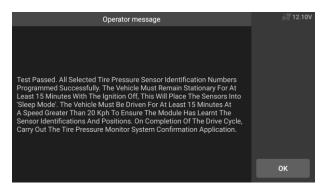

Figure 5-53 Sample TPMS Function Screen 7

 After the driving cycle, confirm the tire pressure monitor system application.

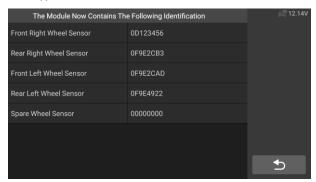

Figure 5-54 Sample TPMS Function Screen 8

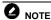

The vehicle must remain stationary for at least 15 minutes with the ignition off, this will place the sensors into sleep mode. The vehicle must be driven for at least 15 minutes at a speed higher than 20 kph to ensure the module has learned the sensor identifications and positions.

For other services, please follow the on-screen instructions to operate.

On completion of the drive cycle, carry out the tire pressure monitor system test application.

# 6 Upgrade

The Update application allows you to download the latest released software. The updates can improve the CR Genius applications' capabilities, typically by adding new tests, new models, or enhanced applications.

The tablet automatically searches for available updates for the CR Genius software when it is connected to the internet. Any updates that are found can be downloaded and installed on the device. This section describes installing an update to the CR Genius System.

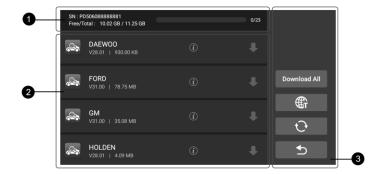

Figure 6-1 Sample Update Screen – for CR Genius

#### Status Bar

- Left Side displays the CR Genius device model information and serial number.
- Right Side displays an update progress bar and indicates the number of updates.

#### 2 Main Section

- Left Column –displays diagnostic function icons and service function icons as well as software name, software version and size;
- Right Column –control software update. Depending on the status of the software download, different title buttons will be displayed.
  - a) Tap the download icon to update the item you want to update.
  - b) Tap **Pause** to suspend the software update.

c) Tap **Continue** to resume updating the software.

#### 3 Button part

- Back Button returns to the CR Genius Job Menu.
- Refresh Button Refresh to see the latest upgrade status.
- Download All downloads all available updates.
- Language options Tap to select a different language.

#### > To update the software and database

- Make sure the Display Tablet is connected to a power source with stable access to the internet.
- Tap the Upgrade application button from the CR Genius Job Menu; or tap the update notification message when received; or tap the Upgrade icon on Vehicle Menu in Diagnostics application. The Update application screen displays.
- 3. Check all available updates:
  - If you decide to update all items of the software, please tap the "Download All" button.
  - If you only want to update one or some of the item(s), tap the Update button on the right column of the specific item(s).
- Tap the Pause button to suspend the update. Tap Continue to resume the update. The update will resume from the point at which it was paused.
- 5. The software will be installed automatically once its download has completed. The previous version will be replaced.

## 7 User Data

The **User Data** application is used to store, print, and review the saved files. Most operations are controlled through the toolbar.

Selecting the User Data application opens the file system menu. Different file types are sorted separately under different options, there are six types of information files to be viewed or played back.

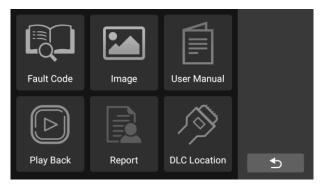

Figure 7-1 Sample User Data Main Screen

User Data Operations are based on toolbar controls. Details are explained in the following sections.

### 7.1 Fault code

Fault code allows you to query the fault history and information description according to the model fault code. Slide up and down to select the required model and code

#### > To access fault code

- Tap the Fault Code application on the User Data menu. The Fault Code application screen displays.
- 2. Slide up and down to select the required model and code.
- 3. Tap the **lookup button** in the upper right corner, and the query results will be displayed in the box below.
- 4. Tap the history button to view the relevant history.
- 5. Tap the information button to pop up the description of fault code information

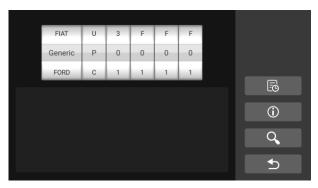

Figure 7-2 Sample Training Screen

# 7.2 Image Files

The Image section contains all captured screenshot images. The image section allows you to view all the screenshots.

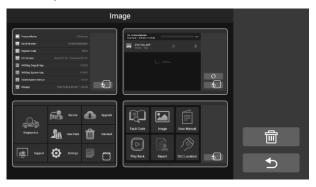

Figure 7-3 Sample Image Screen

# 7.3 User Manual

The user manual section provides users to view the CR Genius user manual, quick operation guide, how to create a report, how to perform feedback, etc.

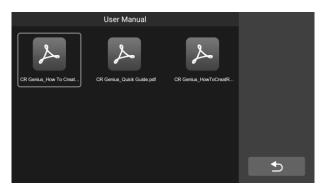

Figure 7-4 Sample User Manual Screen

# 7.4 Play Back

The playback section allows you to view diagnostic data, live data, and fault codes on the system.

#### To view live data:

 Tap the Play back icon on the User Data application. The screen display the data list of diagnostic data, live data, and fault codes.

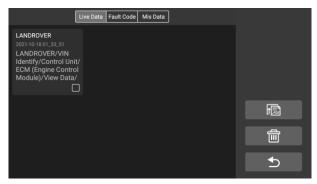

Figure 7-5 Sample Play Back Screen 1

2. Select a list, the screen will enter the data flow recording interface.

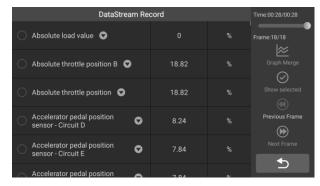

Figure 7-6 Sample Play Back Screen 1

Select the check box in the lower right corner of each list, tap the button in the upper right corner to execute PDF output function or delete.

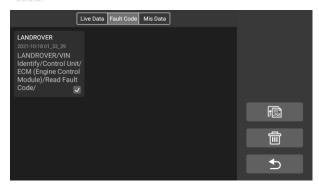

Figure 7-7 Sample Play Back Screen 2

Perform PDF output function:

Select one or more data lists and tap the button enter the interface as shown in the figure below. In this interface, you can still move up, down, and delete.

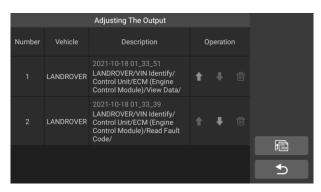

Figure 7-8 Sample Play Back Screen 3

2) After the adjustment is completed, tap the button the upper right corner, and an interface for outputting the report to PDF appears. Fill in the file name, vehicle, customer, and operator, and press the save button.

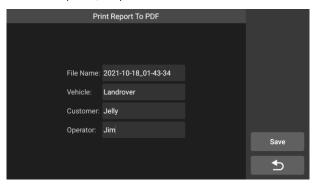

Figure 7-9 Sample Play Back Screen 4

3) Wait for the program to execute, as shown below:

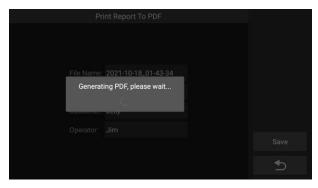

Figure 7-10 Sample Play Back Screen 5

4) After the save is complete, the screen will show a message indicating that the save is successful, and inform the user of the save path of the report.

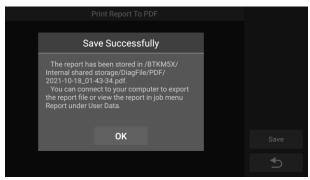

Figure 7-11 Sample Play Back Screen 5

 The specific steps can refer to the reference file in the User Manual: CR Genius\_HowToCreateReport.pdf, as shown in the figure below.

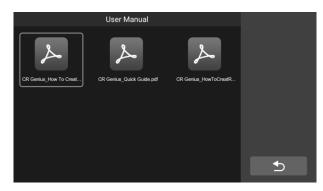

Figure 7-12 Sample Play Back Screen 7

# 7.5 Report

In the Report option, view the report of the vehicle data in Play Back after the PDF is output.

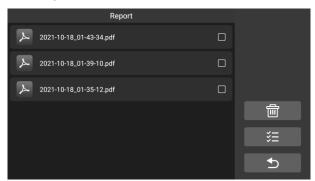

Figure 7-13 Sample FAQ Screen

# 7.6 Data Link Connector (DLC) Location

This function is to provide the location of the data link connector (DLC), represented by A, B, C, D, E respectively.

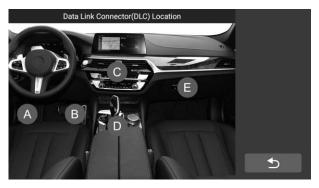

Figure 7-14 Sample DLC Location Screen

## 8 Uninstall

This section allows you to manage the software applications installed on the CR Genius Diagnostics System. Select this section to open a management screen, on which you can check all the available vehicle diagnostic applications.

By clicking on each line of car brand to select the car software to be removed, the selected item displays a red check in the check box on the right. Tap the **Delete** button on the top bar to remove the software from the system database.

Describe each button from left to right:

- Back Button returns to the CR Genius home screen.
- Select All Button press to select all the software that the page displays.
- Delete Button Remove the selected software.

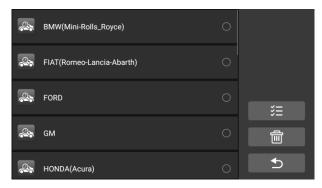

Figure 8-1 Sample Uninstall Screen

# 9 Support

This application launches the Support platform which synchronizes iCarsoft's on-line service base station with the Display Tablet. In order to synchronize the device to your on-line account, you need to register the product through the Internet when you use it for the first time. The Support application is connected to iCarsoft's service channel and on-line communities which provides the quickest way for problem solutions, allowing you to submit complaints or sent help requests to obtain direct services and supports.

# 9.1 Data Log

The "Data Log" screen displays the data log stored when the diagnostic device performs the diagnosis. When the log switch in the "Settings" option is turned on, the data log will be automatically stored. Select the check box behind the log, you can delete, you can also provide information feedback.

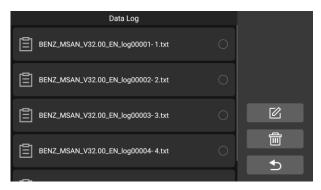

Figure 9-1 Sample Data log Screen 1

- Select the check box behind the log, you can select multiple logs at the same time, tap the delete button in the upper right corner to delete.
- Select the check box behind the log, you can select multiple logs at the same time, tap the feedback button in the upper right corner. The interface for information feedback will appear.

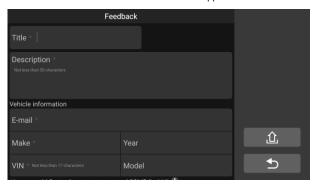

Figure 9-2 Sample Data log Screen 2

2 Enter the title, description, vehicle information, etc. in the input box, "\*" is required. Then tap the Upload button to submit feedback. You can also tap the "♠" button to add up to 3 photos to submit together.

# 10 Settings

Selecting Settings application opens a setup screen to adjust the default

setting and view information about the CR Genius system. There are ten system settings:

- Unit
- Language
- Data Log
- WIFI
- Data & time
- Brightness
- Screen Sleep
- Vehicle Sorted By
- Restore Default User Profiles
- Restore Factory Settings

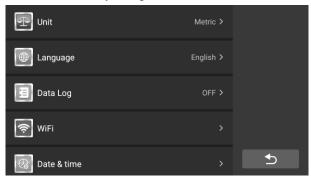

Figure 10-1 Sample Setting Screen

This section describes the operation procedures for the settings.

### 10.1 Unit

This option allows you to change the measurement unit for the diagnostic system.

#### > To adjust the unit setting

- 1. Tap the **Settings** application on the CR Genius Job Menu.
- 2. Tap the **Unit** option on the screen, and a pop-up window for unit selection will pop up.
- Select the required measurement unit, Metric or Imperial. A check mark will display on the right of the selected unit.
- 4. Tap anywhere outside the pop-up window to exit unit settings.
- 5. Then tap the **Back** button on the bottom right corner to return to the

CR Genius home screen or select another setting.

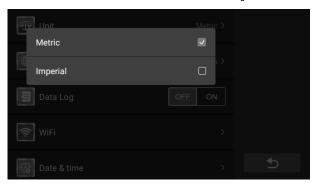

Figure 10-2 Sample Unit Setting Screen

# 10.2 Language

This option allows you to adjust the display language for the CR Genius application.

### > To adjust the language setting

- 1. Tap the **Settings** application on the CR Genius Job Menu.
- 2. Tap the Language option on the screen.
- 3. On the pop-up window, tap the check box on the screen to select the desired language option.
- 4. Tap anywhere outside the pop-up window to exit language settings.
- 5. Then tap the **Back** button on the bottom right corner to return to the CR Genius home screen or select another setting.

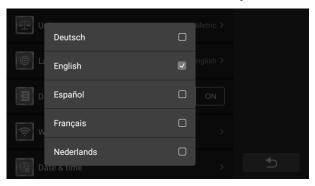

#### Figure 10-3 Sample Language Setting Screen

## 10.3 Data log

This option allows you to access the diagnostic system log. It's controlled by a slide switch. Turn on the switch, the diagnostic equipment will automatically backup the diagnostic files of the diagnostic system.

#### To adjust the data log Settings

- 1. Tap the **Settings** application on the CR Genius Job Menu.
- 2. Tap the Data log option on the screen.
- 3. On the pop-up window, select the desired state, on or off.
- 4. Tap anywhere outside the pop-up window to exit data log settings.
- Then tap the **Back** button on the bottom right corner to return to the CR Genius home screen or select another setting.

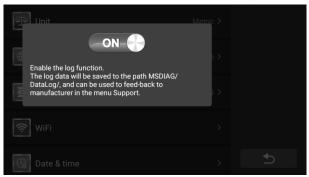

Figure 10-4 Sample Data log Setting Screen

### 10.4 WIFI

This option allows you to enter the Android background WiFi option and select the available network settings.

#### To adjust the WIFI setting

- 1. Tap the **Settings** application on the CR Genius Job Menu.
- 2. Tap the WIFI option on the screen.
- Skip to the WiFi Settings interface of Android, turn on the wifi switch and select the available network to set up the network.
- 4. Then swipe up from the bottom of the screen or swipe down from the top of the screen to bring up the bottom tab bar, and tap the back button at the bottom to return to the CR Genius main screen or select other settings.

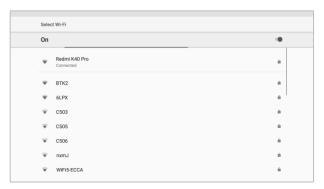

Figure 10-5 Sample Data log Setting Screen

### 10.5 Data & Time

This option allows you to enter the Android background time and date option to set the corresponding time and date

- To adjust the Data & Time setting
  - 1. Tap the **Settings** application on the CR Genius Job Menu.
  - 2. Tap the Data & Time option on the screen.
  - Skip to the **Data & Time** Settings interface of Android, Turn on the automatic time and date setting, or set it manually.
  - 4. Then swipe up from the bottom of the screen or swipe down from the top of the screen to bring up the bottom tab bar, and tap the back button at the bottom to return to the CR Genius main screen or select other settings.

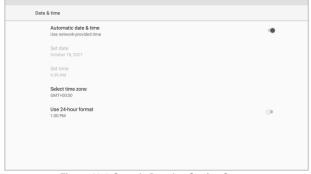

Figure 10-6 Sample Data log Setting Screen

## 10.6 Brightness

This option allows you to modify the brightness setting of the diagnostic system.

### > To adjust the brightness setting

- 1. Tap the **Settings** application on the CR Genius Job Menu.
- 2. Tap the **brightness** option on the screen.
- Slide the small dot on the pop-up window to select the appropriate brightness.
- 4. Tap anywhere outside the pop-up window to exit brightness settings.
- Then tap the Back button on the bottom right corner to return to the CR Genius home screen or select another setting.

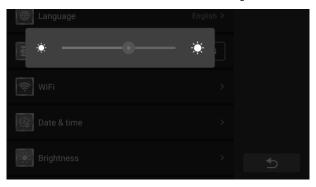

Figure 10-7 Sample brightness Setting Screen

# 10.7 Screen Sleep

This option allows you to modify the screen lock time setting for the diagnostic system.

#### > To adjust the Screen Sleep setting

- 1. Tap the **Settings** application on the CR Genius Job Menu.
- Tap the Screen Sleep option on the screen.
- On the pop-up window, select the required screen sleep time. There
  are 8 options, namely 1 minute, 2 minutes, 5 minutes, 10 minutes,
  15 minutes, 20 minutes, 30 minutes and 45 minutes. A check mark
  appears to the right of the selected cell.
- Tap anywhere outside the pop-up window to exit screen sleep settings.
- Then tap the **Back** button on the bottom right corner to return to the CR Genius home screen or select another setting.

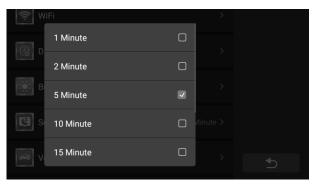

Figure 10-8 Sample screen sleep Setting Screen

# 10.8 Vehicle Sorted By

This option allows you to modify the vehicle classification settings.

- To adjust the Screen Sleep setting
  - 1. Tap the **Settings** application on the CR Genius Job Menu.
  - 2. Tap the Vehicle Sorted By option on the screen.
  - On the pop-up window, select the vehicle classification type you want, alphabetically or by frequency of use. A check mark appears to the right of the selected cell.
  - 4. Tap anywhere outside the pop-up window to exit.
  - Then tap the **Back** button on the bottom right corner to return to the CR Genius home screen or select another setting.

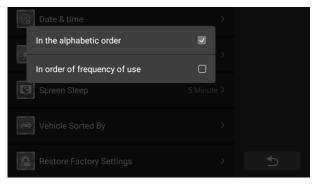

Figure 10-9 Sample Vehicle Sorted By Setting Screen

### 10.9 Restore Default User Profiles

This option allows you to return to Default User Profiles.

- > To adjust to Restore Default User Profiles settings
  - 1. Tap the **Settings** application on the CR Genius Job Menu.
  - Tap the Restore Default User Profiles option on the screen.
  - This operation will return to the default user configuration, including unit, brightness, data switch, screen sleep and vehicle sorted by.
  - 4. If you need to restore, click the red button on the pop-up window.
  - Tap anywhere outside the pop-up window to exit.
  - 6. Then tap the **Back** button on the bottom right corner to return to the CR Genius home screen or select another setting.

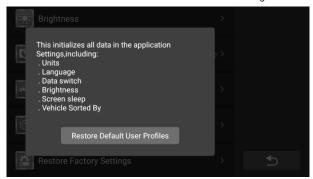

Figure 10-10 Sample Restore Default User Profiles settings Screen

### 10.10 Restore Factory Tablet System

This option allows you to return to factory tablet system.

- To adjust to Restore Factory Tablet System settings
  - 1. Tap the **Settings** application on the CR Genius Job Menu.
  - 2. Tap the Restore Factory Tablet System option on the screen.
  - This operation will restore the system version to the factory version and clear all user data, including all user downloaded software and database.
  - The small window on the screen has a user response time of 5 seconds, and the user needs to be cautious.

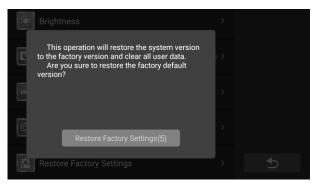

Figure 10-11 Sample Restore Factory Setting Screen

- If you are sure you want to restore to the factory version, tap the red button.
- 6. Tap anywhere outside the pop-up window to exit language settings.
- Then tap the Back button on the bottom right corner to return to the CR Genius home screen or select another setting.

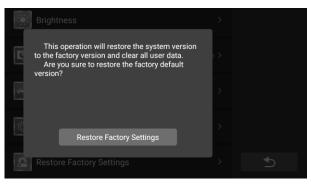

Figure 10-12 Sample Restore Factory Setting Screen

## 11 About

The About screen lists the CR Genius's version, hardware, and serial number.

- To check the CR Genius product information in About
  - 1. Tap the **Settings** application on the CR Genius Job Menu.

- Tap the **About** option on the left column. The product information screen displays on the right.
- Tap the Back button on the top left corner to return to the CR Genius home screen, or select another setting option for the system setup after viewing.

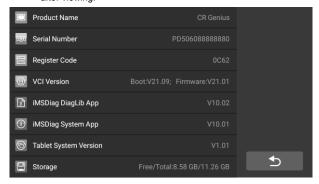

Figure 11-1 Sample About Screen

### 12 Maintenance and Service

### 12.1 Maintenance Instructions

The following shows how to maintain your devices, together with precautions to take.

- Use a soft cloth and alcohol or a mild window cleaner to clean the touch screen on the tablet.
- Do not use any abrasive cleansers, detergent, or automotive chemicals to the tablet
- Only use the device in dry conditions within normal operating temperatures.
- Dry your hands before using the tablet. The touch screen of the tablet may not work if the touch screen is moist, or if you tap the touch screen with wet hands
- Do not store the devices in humid, dusty or dirty areas.
- Before and after use, check the housing, wiring, and connectors for dirt and damage before and after each use.
- At the end of each work day, wipe the device housing, wiring, and connectors clean with a damp cloth.
- Do not attempt to disassemble your tablet or other accessories.
- Take care not drop the device or allow anything heavy to drop on the device.

- Use only authorized battery chargers and accessories. Any malfunction or damage caused by the use of unauthorized battery charger and accessories will void the limited product warranty.
- Ensure that the battery charger does not come in contact with conductive objects.
- Do not operate the tablet next to anything such as microwave oven, cordless phones and some medical or scientific instruments that might interfere with or prevent signal interference.

## 12.2 Troubleshooting Checklist

#### A. When the Display Tablet does not work properly:

- Make sure the tablet has been registered online.
- Make sure the system software and diagnostic application software are properly updated.
- Make sure the tablet is connected to the Internet.
- Check all cables, connections, and indicators to see if the signal is being received.

### B. When battery life is shorter than usual:

This may happen when you are in an area with low signal strength.
 Turn off your device when not in use.

### C. When you cannot turn on the tablet:

 Make sure the tablet is connected to a power source or the battery is charged.

#### D. When you are unable to charge the tablet:

- Your charger maybe out of order. Contact your nearest dealer.
- You may be attempting to use the device in an overly hot/cold temperature. Try changing the charging environment.
- Your device may have not been connected to the charger properly.
   Check the connector.

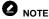

If your problems persist, please contact iCarsoft's technical support personnel or your local selling agent.

## 12.3 About Battery Usage

Your tablet is powered by a built-in Lithium-ion Polymer battery. This means that, unlike other forms of battery technology, you can recharge your battery while some charge remains without reducing your tablet's autonomy due to the "battery memory effect" inherent in those technologies.

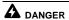

The built-in Lithium-ion Polymer battery is factory replaceable only; incorrect replacement or tampering with the battery pack may cause an explosion. Do not

#### use a damaged battery charger.

- Do not disassemble or open crush, bend or deform, puncture or shred.
- Do not modify or remanufacture, attempt to insert foreign objects into the battery, expose to fire, explosion or other hazard.
- Make sure to use the charger and USB cables only that come together in the package. If you use the other charger and USB cables, you might incur malfunction or failure of the device.
- Only use the charging device that has been qualified with device per the standard. Use of an unqualified battery or charger may present a risk of fire, explosion, leakage, or other hazard.
- Avoid dropping the tablet. If the tablet is dropped, especially on a hard surface, and the user suspects damage, take it to a service center for inspection.
- The closer you are to your network's base station, the longer your tablet usage time because less battery power is consumed for the connection.
- The battery recharging time varies depending on the remaining battery capacity.
- Battery life inevitably shortens over time.
- Since over charging may shorten battery life, remove the tablet from its charger once it is fully charged. Unplug the charger, once charging is complete.
- Leaving the tablet in hot or cold places, especially inside a car in summer or winter, may reduce the capacity and life of the battery. Always keep the battery within normal temperatures.

### 12.4 Service Procedures

This section introduces information for technical support, repair service, and application for replacement or optional parts.

### 12.4.1 Technical Support

If you have any question or problem on the operation of the product, please contact us (see the following contact info) or your local distributor.

#### **ICARSOFT USA HQ**

Website: www.icarsoft.us

www.icarsoft.com

Email: support@icarsoft.com

### 12.4.2 Repair Service

If it becomes necessary to return your device for repair, please download the repair service form from www.iCarsoft.com, and fill it in. The following information must be included:

- Contact name
- Return address

- Telephone number
- Product name
- Complete description of the problem
- Proof-of-purchase for warranty repairs
- Preferred method of payment for non-warranty repairs

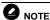

For non-warranty repairs, payment can be made with Visa, Master Card, or with approved credit terms.

Send the device to your local agent, please contact your dealer.

#### 12.4.3 Other Services

You can purchase the optional accessories directly from iCarsoft's authorized tool suppliers, and/or your local distributor or agent.

Your purchase order should include the following information:

- Contact information
- Product or part name
- Purchase quantity

# 13 Compliance Information

#### **FCC Compliance**

This device complies with Part 15 of the FCC rules. Operation is subject to the following two conditions:

- This device may not cause harmful interference.
- This device must accept any interference received, including interference that may cause undesired operation.

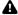

#### WARNING

Changes or modifications not expressly approved by the party responsible for compliance could void the user's authority to operate the equipment.

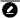

#### NOTE

This equipment has been tested and found to comply with the limits for a Class B digital device, pursuant to Part 15 of the FCC Rules. These limits are designed to provide reasonable protection against harmful interference in a residential installation.

This equipment generates uses and can radiate radio frequency energy and, if not installed and used in accordance with the instructions, may cause harmful interference to radio communications. However, there is no quarantee

that interference will not occur in a particular installation. If this equipment does cause harmful interference to radio or television reception, which can be determined by turning the equipment off and on, the user is encouraged to try to correct the interference by one or more of the following measures:

- -- Reorient or relocate the receiving antenna.
- -- Increase the separation between the equipment and receiver.
- -- Connect the equipment into an outlet on a circuit different from that to which the receiver is connected.
- -- Consult the dealer or an experienced radio/TV technician for help.

Changes or modifications not expressly approved by the party responsible for compliance could void the user's authority to operate the equipment.

#### RF WARNING STATEMENT

The device has been evaluated to meet general RF exposure requirement. The device can be used in portable exposure condition without restriction.

The term "IC" before the radio certification number only signifies that IC technical specifications were met.

#### **ROHS COMPLIANCE**

This device is declared to be in compliance with the European RoHS Directive 2011/65/EU&2015/863/EU.

#### CE COMPLIANCE

This product is declared to conform to the essential requirements of the following Directives and carries the CE mark accordingly:

**EMC Directive** 

RFD Directive

Low Voltage Directive

# 14 Warranty

## 14.1 Limited One Year Warranty

iCarsoft Technology Inc. (the Company) warrants to the original retail purchaser of this CR Genius Diagnostic Device, that should this product or any part thereof during normal consumer usage and conditions, be proven defective in material or workmanship that results in product failure within one (1) year period from the date of purchase, such defect(s) will be repaired, or replaced (with new or rebuilt parts) with Proof of Purchase, at the Company's option, without charge for parts or labor directly related to the defect(s).

The Company shall not be liable for any incidental or consequential damages arising from the use, misuse, or mounting of the device. Some states do not allow limitation on how long an implied warranty lasts, so the above limitations may not apply to you.

## This warranty does not apply to:

- a) Products subjected to abnormal use or conditions, accident, mishandling, neglect, unauthorized alteration, misuse, improper installation or repair or improper storage;
- Products whose mechanical serial number or electronic serial number has been removed, altered or defaced:
- Damage from exposure to excessive temperatures or extreme environmental conditions:
- Damage resulting from connection to, or use of any accessory or other product not approved or authorized by the Company;
- Defects in appearance, cosmetic, decorative or structural items such as framing and non-operative parts.
- f) Products damaged from external causes such as fire, dirt, sand, battery leakage, blown fuse, theft or improper usage of any electrical source.

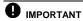

All contents of the product may be deleted during the process of repair. You should create a back-up copy of any contents of your product before delivering the product for warranty service.

# iCarsoft Technology Inc.

www.icarsoft.us www.icarsoft.com All Rights Reserved